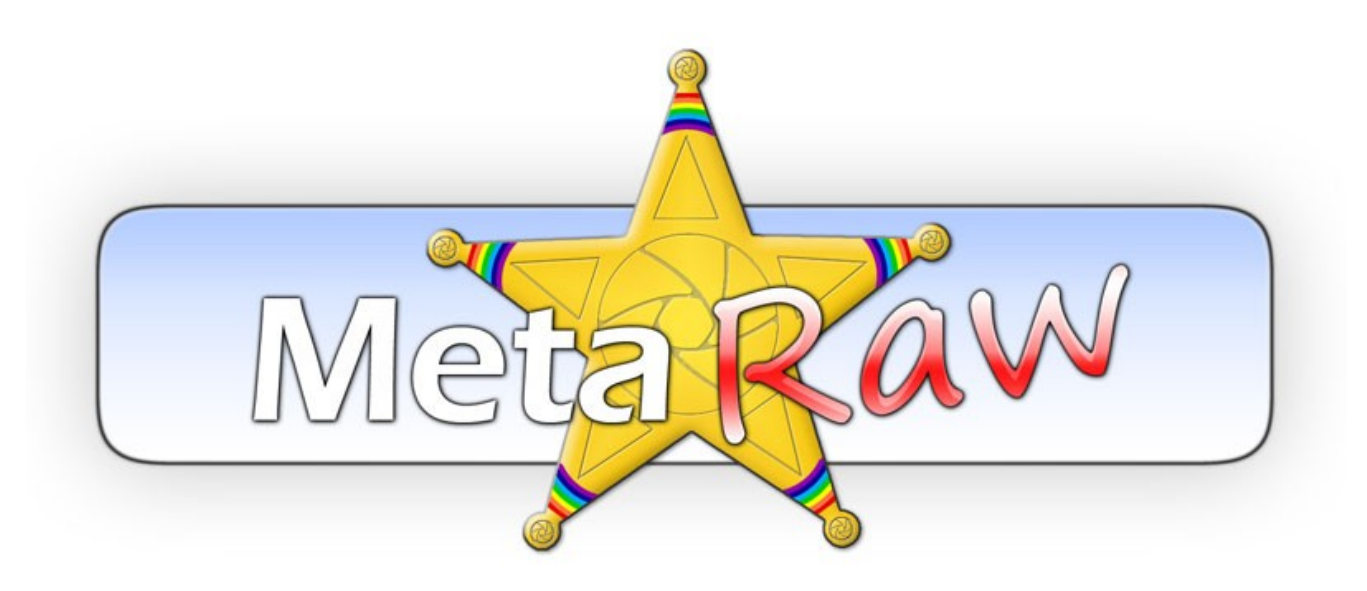

**Version 3.14 Manual**

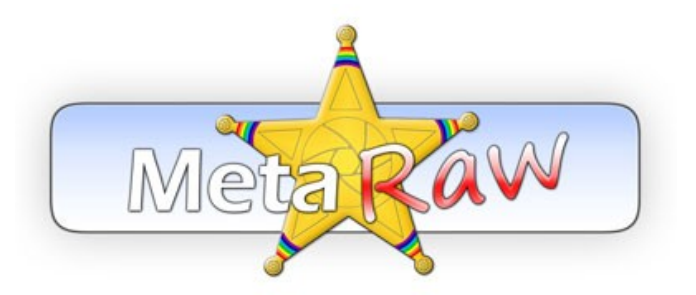

Copyright © 2013-2023 by Harald Heim & The Plugin Site

## **Support**

**Web site**:<http://thepluginsite.com>

**E-mail**:<http://www.thepluginsite.com/about/contact.htm>

**User Forum**: <http://www.thepluginsite.com/forum/viewforum.php?f=42>

## **Credits**

**Idea and Concept:** Harald Heim

**Windows Development:** Harald Heim

**Mac Development:** Nick Utenkov, Harald Heim

**Components:** [dcraw](http://www.cybercom.net/%7Edcoffin/dcraw/) by Dave Coffin (without restricted functions), libtiff by Sam Leffler, AMaZE by Emil Martinec (with BSD license), Fujifilm compressed decoder by Alexey Danilchenko (under CDDL license), Lens Info from LibRaw (under CDDL license).

**Logo and Artwork**: Harald Heim

**Beta Testers**: Roberto Muscia, Shannon Carnevale, Robert Terrell

# **Table of Contents**

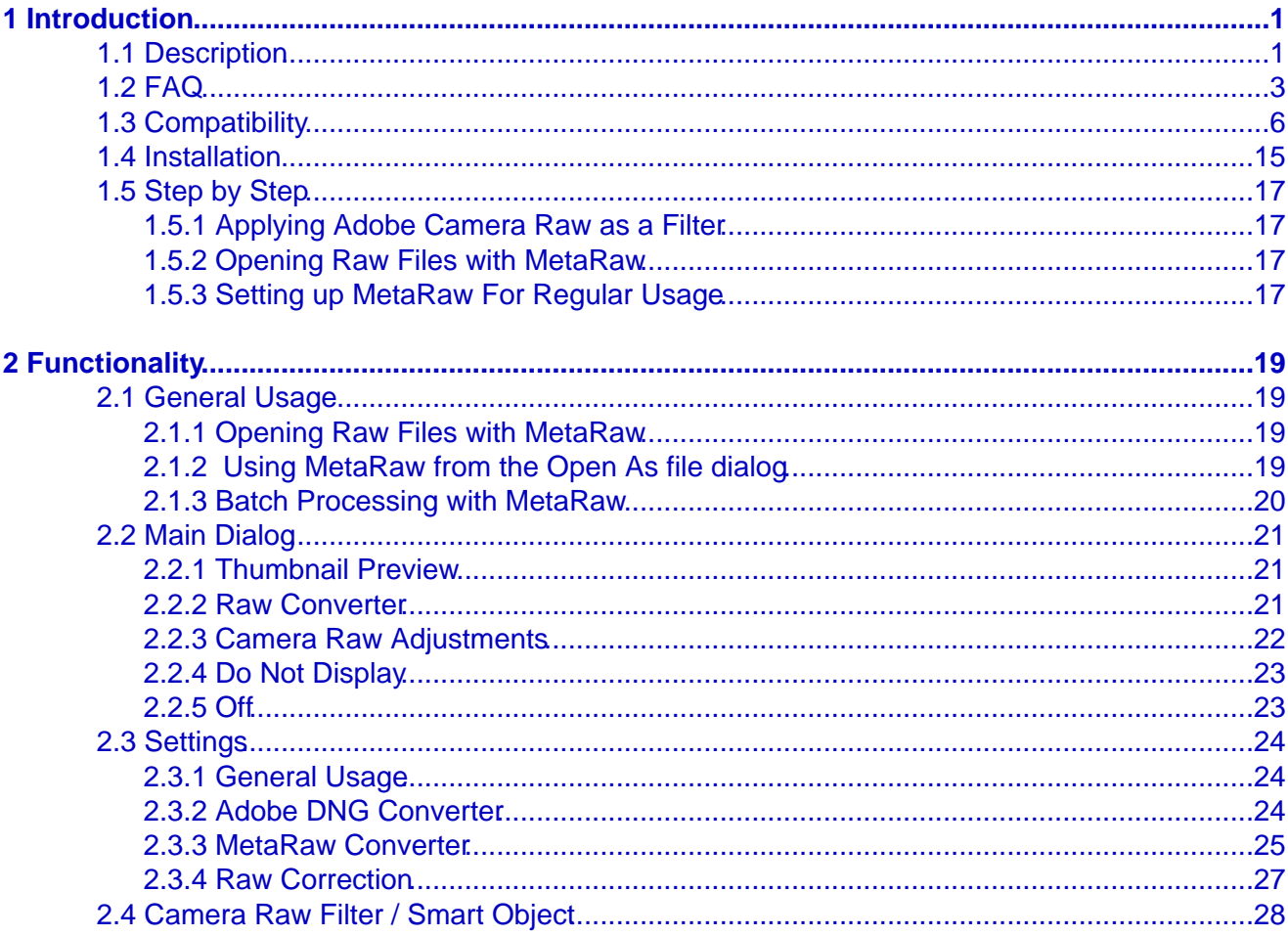

# <span id="page-3-0"></span>**1 Introduction**

# <span id="page-3-1"></span>**1.1 Description**

MetaRaw extends the functionality of the Adobe Camera Raw plugin in Photoshop and Photoshop Elements. It lets you open camera raw files with Adobe Camera Raw, which are normally not supported by it, and allows applying Adobe Camera Raw as a filter to image layers. In Photoshop Elements MetaRaw provides automatic lens correction and chromatic aberration removal features for Adobe Camera Raw. Additionally MetaRaw includes its own raw converter, which has several advantages over Adobe Camera Raw.

With MetaRaw you do not have to upgrade to the latest version of Photoshop or Photoshop Elements if you only need support for a new camera raw file type or want to apply Adobe Camera Raw as a filter to image layers and smart objects. Before MetaRaw became available, Photoshop users had to upgrade to a newer version of Photoshop, Photoshop Elements or the Creative Cloud if they wanted to open a new kind of camera raw file. MetaRaw solves this dilemma by empowering users to open the latest variety of raw files with Adobe Camera Raw, even if they use such old applications as Photoshop CS1 and Photoshop Elements 3 under Windows or Photoshop CS3 and Photoshop Elements 8 under MacOS X. MetaRaw also applies the Camera Raw effects to image layers and smart objects. This provides users of older Photoshop versions and Photoshop Elements with a similar functionality as the new Camera Raw filter in Photoshop CC.

MetaRaw seamlessly runs three different raw converters directly within Photoshop and Photoshop Elements: Adobe Camera Raw, Adobe DNG Converter and MetaRaw's built-in raw converter. If one of them does not support a certain raw file, one of the others is automatically used. No matter which raw converter you choose, its output can be processed with Adobe Camera Raw.

The built-in MetaRaw Converter produces images that are up to 0.4 megapixel larger than those of Adobe Camera Raw. It is able to open camera raw files from unknown future cameras and supports 280 camera models and 13 raw file extensions that are not supported with the latest version of Adobe Camera Raw. The output of the MetaRaw Converter looks quite similar to Adobe Camera Raw and can be further processed with Adobe Camera Raw. MetaRaw Converter produces images with better details and less moire, preserves more shadow and highlight details at default settings than Adobe Camera Raw and produces a more natural look for certain raw files. Additonally you can also use the JPEG Extractor option to open the JPEG data that is embedded inside almost every raw file. This way you can have a look at the original conversion of the camera or use it as an alternative if none of the three raw converters support a certain raw file.

In Photoshop Elements the Adobe Camera Raw window offers a limited number of controls. MetaRaw provides two additional features in Photoshop 10 and higher: automatic lens correction and chromatic aberration removal. This avoid two additional image processing steps, which otherwise have to be done manually. MetaRaw lets you open raw images without displaying the Camera Raw dialog, which can be handy at times. You can also choose to open a raw file as smart object for readjusting the Camera Raw settings without reopening the raw file again. For archival purposes MetaRaw is able to automatically save a DNG or TIFF file while opening a raw file.

### **New in Version 3**

- Support for Adobe DNG Converter 10.2 (and higher), which is finally a 64-bit executable under Windows 64-bit.
- The Lens Correction and CA Removal options finally work with MetaRaw Converter
- When using MetaRaw Converter the Camera Raw settings are now stored in .xmp files and are restored when opening the same raw file again
- MetaRaw Converter now outputs demosaiced DNG files by default
- UI Enhancements
- Action / Batch Processing Enhancements
- Support for 10 new cameras

## **Features**

- Open raw files with Adobe Camera Raw that are normally not supported by it
- Apply Adobe Camera Raw as a filter in Photoshop and Photoshop Elements
- Create smart objects that can be edited with Adobe Camera Raw
- Apply automatic lens corrections and remove chromatic aberration with Adobe Camera Raw in Photoshop Elements 10 and higher
- Choose between Adobe Camera Raw, Adobe DNG Converter and MetaRaw's own converter for opening camera raw files. If one of them does not support a certain raw file, one of the others is used automatically.
- Automatically process the output of the Adobe DNG Converter and the MetaRaw Converter with Adobe Camera Raw
- Advantages of the MetaRaw Converter:
	- ◆ Produces images that are up to 0.4 megapixel larger than those of Adobe Camera Raw
	- ♦ Is able to open raw files from unknown future cameras (even without an update)
	- Supports 280 camera models and 13 raw file extensions that are not supported by the latest version of ♦ Adobe Camera Raw
	- Produces images with better details and less moire than Adobe Camera and DNG Converter with its ♦ "Very High" or "High (Moire Removal)" settings
	- Produces more natural looking images than Adobe Camera Raw from cameras with an Fujufilm X-Trans ♦ sensor
	- ♦ Preserves more shadow and highlight details at default settings than Adobe Camera Raw
	- ♦ Produces more natural skin colors in some cases
	- ♦ Its output looks quite similar to Adobe Camera Raw
- Option to open raw images in Photoshop and Photoshop Elements without displaying the Camera Raw dialog

# <span id="page-5-0"></span>**1.2 FAQ**

### **I use Adobe Camera Raw in Photoshop or Photoshop Elements. Why do I need MetaRaw?**

MetaRaw allows you to open camera raw files, which are normally not supported by your version of Adobe Camera Raw. You can also apply Adobe Camera Raw as a filter with the help of MetaRaw and create smart objects from normal layers that can be edited with Adobe Camera Raw.

Additonally MetaRaw's own raw converter produces images that are up to 0.4 megapixel larger than those of Adobe Camera Raw. It is able to open camera raw files from unknown future cameras and supports 280 camera models and 13 raw file extensions that are not supported with the latest version of Adobe Camera Raw. It converts some raw files a bit slower than Adobe Camera Raw, but you may like its output better, e.g. better details, less moire, its skin colors, its preservation of shadow and highlight details or the more natural look of converted X-Trans raw files.

Futhermore, in Photoshop Elements 10-14 MetaRaw lets you apply two hidden settings of Adobe Camera Raw: auto lens correction and chromatic aberration removal. Another feature of MetaRaw is hiding the Adobe Camera Raw dialog when opening a raw file.

If you use Photoshop Elements or a pre-CC version of Photoshop, you can ulilize all features of MetaRaw. If you use Photoshop CC, your benefits are MetaRaw's own raw converter and the Camera Raw Smart Object feature.

## **Photoshop (or Photoshop Elements) does not allow me to open raw files from the camera that I recently bought. Can I use MetaRaw instead?**

Yes, MetaRaw definitely lets you to open raw files of newer camera models in Photoshop and Photoshop Elements. MetaRaw lets you work around the fact that Adobe only provides new Camera Raw updates for the latest version of Photoshop and Photoshop Elements. So if you are using an older version of Photoshop or Photoshop Elements and do not plan to update to the latest version, you can use MetaRaw to compensate for the missing raw file support.

### **Why should I use MetaRaw instead of an external raw converter?**

MetaRaw allows you to open camera raw files directly in Photoshop with Camera Raw, even if the Camera Raw plugin does not support the files. So you do not need to leave Photoshop and use an external application or tool to process your raw files before you can return to Photoshop to open them. This saves you quite some time and hassle.

Additionally you do not have to worry about the conversion quality of an external tool. MetaRaw makes sure that you get the same premium image quality that you expect from Photoshop.

## **Which raw converters does MetaRaw support and what are their advantages and disadvantages?**

MetaRaw currently supports three raw converters and manages to utilize their advantages while bypassing their disadvantages. Here are the pro and cons of these three raw converters:

#### **Adobe Camera Raw:**

- + Works as a plugin in Photoshop and Photoshop Elements
- + Many image adjustment options
- + Relatively fast raw conversion
- You have to update to the latest version of Photoshop or Photoshop Elements to get support for the latest camera raw files.
- Does not open raw files from unknown or exotic cameras

#### **Adobe DNG Converter:**

- + Supports the latest camera raw file types
- + Available for free

+/- Produces DNG files, which still need to be converted with Adobe Camera Raw, but this also means that the resulting images are identical.

- Is only available as a standalone application and not as a plugin

- It is inconvenient to use and only allows you to process a whole folder of raw files from its UI

- You have to use an outdated version of it under Windows XP/Vista as well as MacOS X 10.10 and older

### **MetaRaw Converter:**

- + Built into the MetaRaw plugin
- + Produces up to 0.4 megapixel larger images than Adobe Camera Raw
- + Supports 280 cameras and 13 raw file extensions that are not supported by Adobe Camera Raw
- + Is able to open raw files from unknown future cameras (even without an update)
- + Produces images with better details and less moire than Adobe Camera and DNG Converter with its "Very High" or "High (Moire Removal)" settings
- + Produces a more satisfying result than Adobe Camera Raw in some cases
- +/- Its output looks quite similar but not identical to Adobe Camera Raw

- Conversion speed for a few raw formats is a bit slower than Adobe Camera Raw and Adobe DNG **Converter** 

MetaRaw compensates the disadvantages of Adobe Camera Raw by running Adobe DNG Converter or the MetaRaw converter when Adobe Camera Raw does not know a certain raw file type. MetaRaw evens out the inconvenience of Adobe DNG Converter by running it from within Photoshop and automatically processing its output with Adobe Camera Raw. The tiny speed disadvantage of the MetaRaw converter (which will diminish in future updates) can be minimized by using the other two converters whenever possible.

### **I use the Adobe Bridge version that was installed with my older version of Photoshop and do not see thumbnail images of newer raw files. Can MetaRaw help here?**

Actually we thought about creating a MetaRaw plugin for Adobe Bridge, but as Adobe Bridge CC is now available for free, there is no need for it. You can download Adobe Bridge CC [from here](http://www.adobe.com/in/products/bridge.html). Once you have it installed you can see the thumbnails and previews of newer raw files with it. To make sure that it supports the latest raw files, choose Help > Updates on its menu to download and install the latest Camera Raw version.

Bridge CC requires at least Windows 7, so if you are still using Windows XP or Vista, please get a free image viewer like [XnView](http://www.xnview.com/) or [IrfanView](http://www.irfanview.com/) for viewing the thumbnails of your raw files.

## **I do not see a difference when activating the Auto Lens Correction feature of MetaRaw. What is the problem?**

There are different factors that determine if the Auto Lens Correction feature works in Photoshop Elements 10 and higher:

1. If the Auto Lens Correction does not work with MetaRaw Converter, try selecting "Adobe Camera Raw" or "Adobe DNG Converter" as the raw converter on the MetaRaw dialog.

2. The raw file has to have the lens data mentioned in its EXIF data. If you use a lens of the same brand as the camera or the lens is an auto focus lens, that is usually the case.

3. A lens profile of the used lens has to be available. If you installed the latest version of [Adobe DNG Converter](http://www.adobe.com/support/downloads/product.jsp?product=106&platform=Windows), Adobe Camera Raw has access to the latest lens profiles.

4. If the photo was taken with a focal length near 50mm (this value can be different for different cameras), no lens correction is necessary, so none will be applied.

If you do not see a difference in the opened image when Auto Lens Correction is activated, one of the mentioned points may be the problem.

## **Is MetaRaw Converter based on the free dcraw converter?**

Yes, MetaRaw's own converter is based on dcraw, but it has some advantages over it:

1. MetaRaw is updated much more often than dcraw, so it offers support for new raw files much sooner. It also supports some raw files that dcraw does not support.

2. MetaRaw Converter uses dcraw for opening the raw files, but uses own demosaicing and post processing algorithms, which run on multiple cores. As a result it converts raw files much faster than dcraw.

3. MetaRaw Converter produces a better conversion result for most raw files than dcraw, because of its improved demosaicing and post processing algorithms.

4. MetaRaw offers a graphical user interface and automatically opens the converted images in Photoshop and Photoshop Elements whereas dcraw has to be used from the command line.

# <span id="page-8-0"></span>**1.3 Compatibility**

**MetaRaw** works under Windows (10, 8, 7, Vista, XP) as well as MacOS X (10.9 and higher).

The **MetaRaw format plugin**, which provides extended raw file support, requires one of the following applications to be installed:

- Windows:
	- ◆ Adobe Photoshop CS2 to CS6, CC and higher
	- ♦ Adobe Photoshop CS1 (with [Camera Raw 2.4 update](http://www.adobe.com/support/downloads/detail.jsp?ftpID=2863))
	- ♦ Adobe Photoshop Elements 4 and higher
	- ◆ Adobe Photoshop Elements 3 (with [Camera Raw 2.4 update](http://www.adobe.com/support/downloads/detail.jsp?ftpID=2863))
- $\bullet$  MacOS X:
	- ◆ Adobe Photoshop CS3 to CS6, CC to CC 2015 (CC 2015.5/2017 not yet)
	- ♦ Adobe Photoshop Elements 8 and higher

MetaRaw's **Camera Raw Filter** feature, which allows applying Adobe Camera Raw as a filter, supports the following image modes: RGB, Grayscale, CMYK, Lab with 8-bit and 16-bit per channel. It requires one of the the following applications to be installed:

- Windows:
	- ♦ Adobe Photoshop CS3 to CS6, CC and higher
	- ♦ Adobe Photoshop Elements 6 and higher
- $\bullet$  MacOS X:
	- ♦ Adobe Photoshop CS3 to CS6, CC to CC 2015 (CC 2015.5/2017 not yet)
	- ♦ Adobe Photoshop Elements 8 and higher

MetaRaw's **Camera Raw Smart Object** feature, which allows applying Adobe Camera Raw as a filter, supports the following image modes: RGB, Grayscale, CMYK, Lab with 8-bit and 16-bit per channel. It requires one of the the following applications to be installed:

- Windows:
	- ♦ Adobe Photoshop CS4 to CS6, CC and higher
	- ♦ Adobe Photoshop Elements 7 and higher
- $\bullet$  MacOS X:
	- ◆ Adobe Photoshop CS3 to CS6, CC to CC 2015 (CC 2015.5/2017 not yet)
	- ♦ Adobe Photoshop Elements 8 and higher

The MetaRaw dialogs are available in English or German language.

### **Supported Cameras**

The MetaRaw Converter supports raw files from the following 1275+ cameras. If your camera is not mentioned here, please try MetaRaw anyway, as it can also open raw files from unknown cameras. Sigma cameras are not mentioned here, but MetaRaw is able to extract the embedded JPEG.

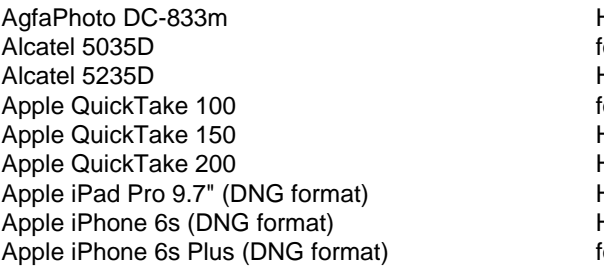

Huawei Honor View 10 (DNG format) Huawei Honor View 20 (DNG format) Huawei Mate 8 (DNG format) Huawei Mate 9 (DNG format) Huawei Mate 10 (DNG format) Huawei Mate 10 Pro (DNG format)

Panasonic FZ100 Panasonic FZ150 Panasonic FZ200 Panasonic FZ270 Panasonic FZ272 Panasonic FZ300 Panasonic FZ330 Panasonic FZ1000 Panasonic FZ1000 X

Apple iPhone 7 (DNG format) Apple iPhone 7 Plus (DNG format) Apple iPhone 8 (DNG format) Apple iPhone 8 Plus (DNG format) Apple iPhone 12 (DNG format) Apple iPhone 13 Pro (DNG format) Apple iPhone SE (DNG format) Apple iPhone X (DNG format) Apple iPhone XS (DNG format) Asus ZenPhone 4 (DNG format) Asus ZenPhone 6 (DNG format) AVT F-080C AVT F-145C AVT F-201C AVT F-510C AVT F-810C Autel EVO II Standard Pr Autel Robotics XB015 Baumer TXG14 Blackmagic Cinema Camera (DNG format) BlackMagic Micro Cinema Camera (DNG format) BlackMagic Pocket Cinema Camera (DNG format) Blackmagic Pocket Cinema Camera 6k Pro (DNG Format) BlackMagic Production Camera 4k (DNG format) Blackmagic URSA (DNG format) Blackmagic URSA 4K (DNG format) BlackMagic URSA Mini (DNG format) Blackmagic URSA Mini 4k (DNG format) Blackmagic URSA Mini 4.6k (DNG format) Blackmagic URSA Mini Pro 4.6k (DNG format) Canon EOS-1D Canon EOS-1D C Canon EOS-1DS Canon EOS-1D X Canon EOS-1D X Mark II Canon EOS-1D X Mark III Canon EOS-1D Mark II Canon EOS-1D Mark II N Canon EOS-1D Mark III Canon EOS-1D Mark IV Canon EOS-1Ds Mark II Canon EOS-1Ds Mark III Canon EOS 5D Canon EOS 5D Mark II Canon EOS 5D Mark III Canon EOS 5D Mark IV Canon EOS 5DS Canon EOS 5DS R Canon EOS 6D Canon EOS 6D Mark II Canon EOS 7D Canon EOS 7D Mark II Canon EOS 10D Canon EOS 20D Canon EOS 20Da Canon EOS 30D Canon EOS 40D Canon EOS 50D Canon EOS 60D Canon EOS 60Da Canon EOS 70D Canon EOS 77D Canon EOS 80D Canon EOS 90D Canon EOS 100D / Rebel SL1 / Kiss X7 Canon EOS 200D / Rebel SL2 / Kiss X9 Canon EOS 250D / Rebel SL3 / Kiss X10 Canon EOS 300D / Rebel / Kiss Canon EOS 350D / Rebel XT / Kiss N

Huawei Mate 20 Lite (DNG format) Huawei Mate 20 Pro (DNG format) Huawei P9 (DNG format) Huawei P10 (DNG format) Huawei P10 Plus (VKY-L09) (DNG format) Huawei P20 (DNG format) Huawei P20 Pro (DNG format) Huawei P30 (DNG format) Huawei P30 Pro (DNG format) Huawei P40 Pro (DNG format) Ikonoskop A-Cam dII Panchromatic Ikonoskop A-Cam dII Imacon Ixpress 16-megapixel Imacon Ixpress 22-megapixel Imacon Ixpress 39-megapixel ISG 2020x1520 KanDao QooCam Kinefinity KineMINI Kinefinity KineRAW Mini Kinefinity KineRAW S35 Kodak C330 Kodak C603 Kodak DC20 Kodak DC25 Kodak DC40 Kodak DC50 Kodak DC120 Kodak DCS200 Kodak DCS315C Kodak DCS330C Kodak DCS420 Kodak DCS460 Kodak DCS460A Kodak DCS460D Kodak DCS520C Kodak DCS560C Kodak DCS620C Kodak DCS620X Kodak DCS660C Kodak DCS660M Kodak DCS720X Kodak DCS760C Kodak DCS760M Kodak DCS Pro 14n Kodak DCS Pro 14nx Kodak DCS Pro SLR/c Kodak DCS Pro SLR/n Kodak Ektra Kodak EOS DCS1 Kodak EOS DCS 3B Kodak NC2000F Kodak KAI-0340 Kodak NC2000F Kodak P712 Kodak P850 Kodak P880 Kodak PixPro AZ901 Kodak ProBack Kodak PB645C Kodak PB645H Kodak PB645M Kodak S-1 Kodak Z980 Kodak Z981 Kodak Z990 Kodak Z1015

Panasonic FZ1000 II Panasonic FZ2000 Panasonic FZ2500 Panasonic FZH1 Panasonic G1 Panasonic G2 Panasonic G3 Panasonic G5 Panasonic G6 Panasonic G7 Panasonic G8 Panasonic G9 Panasonic G10 Panasonic G70 Panasonic G80 Panasonic G81 Panasonic G85 Panasonic G90 Panasonic G91 Panasonic G95 Panasonic G99 Panasonic G100 Panasonic G110 Panasonic GF1 Panasonic GF2 Panasonic GF3 Panasonic GF5 Panasonic GF6 Panasonic GF7 Panasonic GF8 Panasonic GF9 Panasonic GF10 Panasonic GF90 Panasonic GH1 Panasonic GH2 Panasonic GH3 Panasonic GH4 Panasonic GH5 Panasonic GH5S Panasonic GM1 Panasonic GM1s Panasonic GM5 Panasonic GX1 Panasonic GX7 Panasonic GX7 Mark II Panasonic GX7 Mark III Panasonic GX8 Panasonic GX80 Panasonic GX85 Panasonic GX800 Panasonic GX850 Panasonic GX880 Panasonic GX9 Panasonic L1 Panasonic L10 Panasonic LC1 Panasonic LF1 Panasonic LX1 Panasonic LX2 Panasonic LX3 Panasonic LX5 Panasonic LX7 Panasonic LX9 Panasonic LX10 Panasonic LX15 Panasonic LX100 Panasonic LX100 II Panasonic S1 Panasonic S1H Panasonic S1R

Canon EOS 400D / Rebel XTi / Kiss X Canon EOS 450D / Rebel XSi / Kiss X2 Canon EOS 500D / Rebel T1i / Kiss X3 Canon EOS 550D / Rebel T2i / Kiss X4 Canon EOS 600D / Rebel T3i / Kiss X5 Canon EOS 650D / Rebel T4i / Kiss X6i Canon EOS 700D / Rebel T5i / Kiss X7i Canon EOS 750D / Rebel T6i / Kiss X8i Canon EOS 760D / Rebel T6S / Kiss 8000D Canon EOS 800D / Rebel T7i / Kiss X9i Canon EOS 850D / Rebel T8i / Kiss X10i Canon EOS 1000D / Rebel XS / Kiss F Canon EOS 1100D / Rebel T3 / Kiss X50 Canon EOS 1200D / Rebel T5 / Kiss X70 Canon EOS 1300D / Rebel T6 / Kiss X80 Canon EOS 1500D / Rebel T7 / KISS X90 Canon EOS 2000D / Rebel T7 / Kiss X90 Canon EOS 3000D Canon EOS 4000D / Rebel T100 Canon EOS C500 Canon EOS D30 Canon EOS D60 Canon EOS D2000C Canon EOS M Canon EOS M2 Canon EOS M3 Canon EOS M5 Canon EOS M6 Canon EOS M6 Mark II Canon EOS M10 Canon EOS M50 Canon EOS M100 Canon EOS M200 Canon EOS R Canon EOS Ra Canon EOS R5 Canon EOS R6 Canon EOS R7 Canon EOS RP Canon Ixus 95 IS (CHDK hack) Canon Ixus 160 (CHDK hack) Canon Ixus 900 Ti (CHDK hack) Canon PowerShot 600 Canon PowerShot A5 Canon PowerShot A5 Zoom Canon PowerShot A50 Canon PowerShot A410 (CHDK hack) Canon PowerShot A460 (CHDK hack) Canon PowerShot A470 (CHDK hack) Canon PowerShot A530 (CHDK hack) Canon PowerShot A540 (CHDK hack) Canon PowerShot A550 (CHDK hack) Canon PowerShot A570 (CHDK hack) Canon PowerShot A590 (CHDK hack) Canon PowerShot A610 (CHDK hack) Canon PowerShot A620 (CHDK hack) Canon PowerShot A630 (CHDK hack) Canon PowerShot A640 (CHDK hack) Canon PowerShot A650 (CHDK hack) Canon PowerShot A710 IS (CHDK hack) Canon PowerShot A720 IS (CHDK hack) Canon PowerShot A3200 IS (CHDK hack) Canon PowerShot A3300 IS (CHDK hack) Canon PowerShot D10 Canon PowerShot ELPH 130 IS (DNG Format) Canon PowerShot ELPH 160 (DNG Format) Canon PowerShot Pro70 Canon PowerShot Pro90 IS Canon PowerShot Pro1 Canon PowerShot G1

Konica KD-400Z Konica KD-510Z Leaf AFi 5 Leaf AFi 6 Leaf AFi 7 Leaf AFi-II 6 Leaf AFi-II 7 Leaf AFi-II 10 Leaf AFi-II 10R Leaf AFi-II 12 Leaf Aptus 17 Leaf Aptus 22 Leaf Aptus 54S Leaf Aptus 65 Leaf Aptus 65S Leaf Aptus 75 Leaf Aptus 75S Leaf Aptus-II 5 Leaf Aptus-II 6 Leaf Aptus-II 7 Leaf Aptus-II 8 Leaf Aptus-II 10 Leaf Aptus-II 10R Leaf Aptus-II 12 Leaf Aptus-II 12R Leaf Cantare Leaf Cantare XY Leaf CatchLight Leaf CMost Leaf DCB2 Leaf Valeo 6 Leaf Valeo 11 Leaf Valeo 17 Leaf Valeo 17wi Leaf Valeo 22 Leaf Valeo 22wi Leaf Volare Lenovo A820 Leica C (Typ 112) Leica CL Leica C-Lux (DNG format) Leica Digilux 2 Leica Digilux 3 Leica D-LUX 2 Leica D-LUX 3 Leica D-LUX 4 Leica D-LUX 5 Leica D-LUX 6 Leica D-LUX 7 Leica D-Lux y Leica D-LUX (Typ 109) Leica Digital-Modul-R (DNG format) Leica M Monochrom (DNG format) Leica M (Typ 240) (DNG format) Leica M Monochrom (Typ 246) (DNG format) Leica M (Typ 262) (DNG format) Leica M8 (DNG format) Leica M8.2 (DNG format) Leica M9 (DNG format) Leica M10 (DNG format) Leica M10-D (DNG format) Leica M10-P (DNG format) Leica M10-R (DNG format) Leica M11 (DNG format) Leica M-D (Typ 262) (DNG format) Leica M-E (DNG format)

Panasonic S5 Panasonic TX1 Panasonic TX2 Panasonic TZ60 Panasonic TZ61 Panasonic TZ70 Panasonic TZ71 Panasonic TZ80 Panasonic TZ81 Panasonic TZ82 Panasonic TZ85 Panasonic TZ90 Panasonic TZ91 Panasonic TZ92 Panasonic TZ93 Panasonic TZ95 Panasonic TZ96 Panasonic TZ100 Panasonic TZ101 Panasonic TZ110 Panasonic TZ200 Panasonic TZ202 Panasonic TZ220 Panasonic ZS8 Panasonic ZS40 Panasonic ZS50 Panasonic ZS60 Panasonic ZS70 Panasonic ZS100 Panasonic ZS110 Panasonic ZS200 Panasonic ZS220 Parrot Anafi PARROT Bebop 2 (DNG format) PARROT Bebop Drone (DNG format) PARROT Bebop 2 (DNG format) PARROT Bebop Drone (DNG format) Pentax 645D Pentax 645Z Pentax \*ist D Pentax \*ist DL Pentax \*ist DL2 Pentax \*ist DS Pentax \*ist DS2 Pentax GR Pentax K10D Pentax K20D Pentax K100D Pentax K100D Super Pentax K110D Pentax K200D Pentax K2000/K-m Pentax K-01 (DNG format) Pentax K-1 (DNG format) Pentax K-1 II (DNG format) Pentax K-3 Pentax K-3 II Pentax K-30 (DNG format) Pentax K-5 Pentax K-5 II Pentax K-5 II s Pentax K-50 (DNG format) Pentax K-500 (DNG format) Pentax K-7 Pentax K-70 (DNG format) Pentax KP (DNG-Format)

Canon PowerShot G1 X Canon PowerShot G1 X Mark II Canon PowerShot G1 X Mark III Canon PowerShot G2 Canon PowerShot G3 Canon PowerShot G3 X Canon PowerShot G5 Canon PowerShot G5 X Canon PowerShot G5 X Mark II Canon PowerShot G6 Canon PowerShot G7 (CHDK hack) Canon PowerShot G7 X Canon PowerShot G7 X Mark II Canon Powershot G7 X Mark III Canon PowerShot G9 Canon PowerShot G9 X Canon PowerShot G9 X Mark II Canon PowerShot G10 Canon PowerShot G11 Canon PowerShot G12 Canon PowerShot G15 Canon PowerShot G16 Canon PowerShot S2 IS (CHDK hack) Canon PowerShot S3 IS (CHDK hack) Canon PowerShot S5 IS (CHDK hack) Canon PowerShot SD300 (CHDK hack) Canon PowerShot SD450 (CHDK hack) Canon PowerShot SD750 (CHDK hack) Canon PowerShot SD950 (CHDK hack) Canon PowerShot S30 Canon PowerShot S40 Canon PowerShot S45 Canon PowerShot S50 Canon PowerShot S60 Canon PowerShot S70 Canon PowerShot S90 Canon PowerShot S95 Canon PowerShot S100 Canon PowerShot S110 Canon PowerShot S120 Canon PowerShot SX1 IS (CHDK hack) Canon PowerShot SX10 IS (CHDK hack) Canon PowerShot SX20 IS (CHDK hack) Canon PowerShot SX30 IS (CHDK hack) Canon PowerShot SX40 (DNG Format) Canon PowerShot SX50 HS (CHDK hack) Canon PowerShot SX70 HS Canon PowerShot SX100 IS (CHDK hack) Canon PowerShot SX110 IS (CHDK hack) Canon PowerShot SX120 IS (CHDK hack) Canon PowerShot SX130 IS (DNG format) Canon PowerShot SX160 IS Canon PowerShot SX220 HS (CHDK hack) Canon PowerShot SX230 HS (CHDK hack) Canon PowerShot SX260 (DNG Format) Canon PowerShot SX510 HS (DNG format) Canon PowerShot SX60 HS Casio EX-F1 (DNG format) Casio EX-FC300S (DNG format) Casio EX-FC400S (DNG format) Casio EX-FH20 (DNG format) Casio EX-FH25 (DNG format) Casio EX-FH100 (DNG format) Casio EX-10 (DNG format) Casio EX-100 (DNG format) Casio EX-100F (DNG format) Casio EX-100PRO (DNG format) Casio EX-ZR700 (DNG format) Casio EX-ZR710 (DNG format) Casio EX-ZR750 (DNG format)

Leica M-P (DNG format) Leica Q (DNG format) Leica Q (Typ 1) (DNG format) Leica Q (Typ 116) (DNG format) Leica Q2 (DNG format) Leica Q2 Monochrom (DNG format) Leica R8 (DNG format) Leica S (DNG format) Leica S (Typ 007) (DNG format) Leica S2 (DNG format) Leica SL (Typ 601) (DNG format) Leica SL2 (DNG format) Leica SL2-S (DNG format) Leica T (Typ 701) (DNG format) Leica TL (DNG format) Leica TL2 (DNG format) Leica V-LUX1 Leica V-LUX2 Leica V-LUX3 Leica V-LUX4 Leica V-LUX5 Leica V-LUX (Typ 114) Leica X VARIO (Typ 107) (DNG format) Leica X (Typ 113) (DNG format) Leica X-E (Typ 102) (DNG format) Phase One IQ160 Leica X1 Leica X2 Leica X-U (Typ 113) (DNG format) Phase One IQ250 LG G3 (LG-D855) (DNG format) LG G4 (DNG format) LG G7 (DNG format) LG Nexus 5 (DNG format) LG Nexus 5X (DNG format) LG V20 (DNG format) Logitech Fotoman Pixtura Mamiya ZD Matrix 4608x3288 Meizy MX4 Micron 2010 Microsoft Lumia 950 (DNG format) Minolta RD175 Minolta DiMAGE 5 Minolta DiMAGE 7 Minolta DiMAGE 7i Minolta DiMAGE 7Hi Minolta DiMAGE A1 Minolta DiMAGE A2 Minolta DiMAGE A200 Minolta DiMAGE G400 Minolta DiMAGE G500 Minolta DiMAGE G530 Minolta DiMAGE G600 Minolta DiMAGE Z2 Minolta Alpha/Dynax/Maxxum 5D format) Minolta Alpha/Dynax/Maxxum 7D Motorola Moto G (5S) Plus (DNG format) Motorola Moto G(7) Play (DNG format) Motorola Nexus 6 (DNG format) Motorola PIXL Nikon Coolscan Nikon Coolpix A Nikon Coolpix A1000 Nikon Coolpix B700 Nikon Coolpix P330 Nikon Coolpix P340 Pentax K-r Pentax K-S1 Pentax K-S2 Pentax K-x Pentax MX-1 (DNG format) Pentax Q (DNG format) Pentax Q7 (DNG format) Pentax Q10 (DNG format) Pentax QS-1 (DNG format) Pentax Optio S Pentax Optio S4 Pentax Optio 33WR Pentax Optio 750Z Phase One Achromatic Phase One Achromatic+ Phase One LightPhase Phase One H 10 Phase One H 20 Phase One H 25 Phase One IQ3 50MP Phase One IQ3 60MP Phase One IQ3 80MP Phase One IQ3 100MP Phase One IQ4 (IIQ files only) Phase One IQ140 Phase One IQ150 Phase One IQ180 Phase One IQ180 IR Phase One IQ260 Phase One IQ280 Phase One P 20 Phase One P 20+ Phase One P 21 Phase One P 21 + Phase One P 25 Phase One P 25+ Phase One P 30 Phase One P 30+ Phase One P 40+ Phase One P 45 Phase One P 45+ Phase One P 65 Phase One P 65+ Photron BC2-HD Pixelink A782 Plustek OpticFilm 8100 Polaroid x530 Ricoh GR (DNG format) Ricoh GR II (DNG format) Ricoh GR III (DNG format) Ricoh GR IIIx (DNG format) Ricoh GR Digital (DNG format) Ricoh GR Digital II (DNG Ricoh GR Digital III (DNG format) Ricoh GR Digital IV (DNG format) Ricoh GX100 (DNG format) Ricoh GX200 (DNG format) Ricoh GXR, S10 24-72mm F2.5-4.4 VC (DNG format) Ricoh GXR, GR A12 50mm F2.5 MACRO Ricoh GXR, GR LENS A12 28mm F2.5 Ricoh GXR MOUNT A12

Casio EX-ZR800 (DNG format) Casio EX-ZR850 (DNG format) Casio EX-ZR1000 (DNG format) Casio EX-ZR1100 (DNG format) Casio EX-ZR1200 (DNG format) Casio EX-ZR1300 (DNG format) Casio EX-ZR1500 (DNG format) Casio EX-ZR3000 (DNG format) Casio EX-ZR3100 (DNG format) Casio EX-ZR3500 (DNG format) Casio EX-ZR3600 (DNG format) Casio EX-ZR4000 (DNG format) Casio EX-ZR5000 (DNG format) Casio EX-S20 Casio EX-S100 Casio EX-Z4 Casio EX-Z50 Casio EX-Z500 Casio EX-Z55 Casio EX-Z60 Casio EX-Z75 Casio EX-Z750 Casio EX-Z8 Casio EX-Z850 Casio EX-Z1050 Casio EX-Z1080 Casio EX-ZR100 Casio EX-ZR4100 (DNG format) Casio EX-ZR5100 (DNG format) Casio Exlim Pro 505 Casio Exlim Pro 600 Casio Exlim Pro 700 Casio QV-2000UX Casio QV-3000EX Casio QV-3500EX Casio QV-4000 Casio QV-5700 Casio QV-R41 Casio QV-R51 Casio QV-R61 **Contax N Digital** Creative PC-CAM 600 Digital Bolex D16 Digital Bolex D16M DJI 4384x3288 DJI Air 2S DJI Inspire 2 (M43RAW) DJI Mavi (FC220) DJI Mavic Air 2 DJI Mavic 3 Cine D.II Mini 2 DJI Mini 3 Pro DJI Osmo Action DJI Phantom 4 (FC330) DJI Phantom 4 Pro (FC6310) DJI Phantom 4 Pro+ (DNG format) DJI Pocket 2 DJI X5 (FC550) (DNG Format) DJI Zenmuse X5R (DNG format) DxO One Epson R-D1 Epson R-D1s Epson R-D1x Eyedeas E1 (DNG format) FIMI X8SE (DNG format) Foculus 531C Fujifilm E505 Fujifilm E550 Fujifilm E900 Fujifilm F505EXR

Nikon Coolpix P1000 Nikon Coolpix P6000 Nikon Coolpix P7000 Nikon Coolpix P7100 Nikon Coolpix P7700 Nikon Coolpix P7800 Nikon Coolpix P950 Nikon Coolpix S6 (DIAG RAW hack) Nikon D1 Nikon D1H Nikon D1X Nikon D2H Nikon D2Hs Nikon D2X Nikon D2Xs Nikon D3 Nikon D3s Nikon D3X Nikon D4 Nikon D40 Nikon D4s Nikon D40X Nikon D5 Nikon D50 Nikon D500 Nikon D6 Nikon D60 Nikon D70 Nikon D70s Nikon D780 Nikon D80 Nikon D90 Nikon D100 Nikon D200 Nikon D300 Nikon D300s Nikon D600 Nikon D610 Nikon D700 Nikon D750 Nikon D3000 Nikon D3100 Nikon D3200 Nikon D3300 Nikon D3400 Nikon D3500 Nikon D5000 Nikon D5100 Nikon D5200 Nikon D5300 Nikon D5500 Nikon D5600 Nikon D7000 Nikon D7100 Nikon D7200 Nikon D7500 Nikon D800 Nikon D800E Nikon D810 Nikon D810A Nikon D850 Nikon Df Nikon 1 AW1 Nikon 1 J1 Nikon 1 J2 Nikon 1 J3 Nikon 1 J4 Nikon 1 J5 Nikon 1 S1

Ricoh GXR MOUNT A16 24-85mm F3.5-5 Ricoh GXR, GXR P10 (DNG format) Rollei d530flex RoverShot 3320af Samsung EX1 Samsung EX2F Samsung Galaxy NX (EK-GN120) Samsung Galaxy S3 Samsung Galaxy S6 (DNG format) Samsung Galaxy S7 (DNG format) Samsung Galaxy S7 Edge (DNG format) Samsung Galaxy S8 (DNG format) Samsung Galaxy S8+ (DNG format) Samsung Galaxy S9 (DNG format) Samsung Galaxy S9+ (DNG format) Samsung Galaxy Note 8 (DNG format) Samsung Galaxy Note 9 (DNG format) Samsung Galaxy S10 (DNG format) Samsung Galaxy S10+ (DNG format) Samsung Galaxy S20 (DNG format) Samsung Galaxy S20 Plus (DNG format) Samsung Galaxy S20 Ultra (DNG format) Samsung Galaxy S21 Ultra (DNG format) Samsung Galaxy Nexus Samsung GX-1S Samsung GX-1L Samsung GX10 (DNG format) Samsung GX20 (DNG format) Samsung NX mini Samsung NX U Samsung NX1 Samsung NX5 Samsung NX10 Samsung NX11 Samsung NX20 Samsung NX30 Samsung NX100 Samsung NX200 Samsung NX210 Samsung NX300 Samsung NX300M Samsung NX500 Samsung NX1000 Samsung NX1100 Samsung NX2000 Samsung NX3000 Samsung NX3300 Samsung Pro 815 (DNG format) Samsung S85 (hacked) Samsung S850 (hacked) Samsung TL350

Fujifilm F550EXR Fujifilm F600EXR Fujifilm F605EXR Fujifilm F700 Fujifilm F710 Fujifilm F770EXR Fujifilm F775EXR Fujifilm F800 Fujifilm F800EXR Fujifilm F810 Fujifilm F900EXR Fujifilm FinePix S1 Fujifilm GFX 50R Fujifilm GFX 50S Fujifilm GFX 50S II Fujifilm GFX 100 IR Fujifilm GFX 100 S Fujifilm HS10 Fujifilm HS11 Fujifilm HS20EXR Fujifilm HS22EXR Fujifilm HS30EXR Fujifilm HS33EXR Fujifilm HS35EXR Fujifilm HS50EXR Fujifilm IS-1 Fujifilm S2Pro Fujifilm S3Pro Fujifilm S5Pro Fujifilm S20 Fujifilm S20Pro Fujifilm S205EXR Fujifilm S100FS Fujifilm S5000 Fujifilm S5100 Fujifilm S5500 Fujifilm S5200 Fujifilm S5600 Fujifilm S6000fd Fujifilm S6500fd Fujifilm S7000 Fujifilm S9000 Fujifilm S9100 Fujifilm S9500 Fujifilm S9600 Fujifilm S200EXR Fujifilm SL1000 Fujifilm X10 Fujifilm X20 Fujifilm X30 Fujifilm X70 Fujifilm X100 Fujifilm X100F Fujifilm X100S Fujifilm X100T FujiFilm X100V Fujifilm X-A1 Fujifilm X-A2 Fujifilm X-A3 Fujifilm X-A5 Fujifilm X-A7 Fujifilm X-A10 Fujifilm X-A20 Fujifilm X-E1 Fujifilm X-E2 Fujifilm X-E2S Fujifilm X-E3 Fujifilm XF1 Fujifilm XF10 Fujifilm X-H1

Nikon 1 S2 Nikon 1 V1 Nikon 1 V2 Nikon 1 V3 Nikon E700 (DIAG RAW hack) Nikon E800 (DIAG RAW hack) Nikon E880 (DIAG RAW hack) Nikon E900 (DIAG RAW hack) Nikon E950 (DIAG RAW hack) Nikon E990 (DIAG RAW hack) Nikon E995 (DIAG RAW hack) Nikon E2100 (DIAG RAW hack) Nikon E2500 (DIAG RAW hack) Nikon E3200 (DIAG RAW hack) Nikon E3700 (DIAG RAW hack) Nikon E4300 (DIAG RAW hack) Nikon E4500 (DIAG RAW hack) Nikon E5000 Nikon E5400 Nikon E5700 Nikon E8400 Nikon E8700 Nikon E8800 Nokia 1200x1600 Nokia Lumia 930 (DNG Format) Nokia Lumia 950 XL (DNG Format) Nokia Lumia 1020 (DNG Format) Nokia Lumia 1520 (DNG format) Nokia N9 Nokia N95 Nokia X2 Nikon Z5 Nikon Z6 Nikon Z6 II Nikon Z7 Nikon Z7 II Nikon Z9 Nikon Z30 Nikon Z50 Nikon Z fc Olympus AIR A01 Olympus C3030Z Olympus C5050Z Olympus C5060WZ Olympus C5060Z Olympus C7070WZ Olympus C70Z Olympus C7000Z Olympus C740UZ Olympus C770UZ Olympus C8080WZ Olympus X200 Olympus D560Z Olympus C350Z Olympus E-1 Olympus E-3 Olympus E-5 Olympus E-10 Olympus E-20 Olympus E-30 Olympus E-300 Olympus E-330 Olympus E-400 Olympus E-410 Olympus E-420 Olympus E-450 Olympus E-500 Olympus E-510 Olympus E-520 Samsung TL500 Samsung WB550 Sinar 3072x2048 Sinar 4080x4080 Sinar 4080x5440 Sinar eMotion 22 Sinar eMotion 54 Sinar eSpirit 65 Sinar eMotion 75 Sony A7 (ILCE-7) Sony A9 (ILCE-9)

Samsung WB2000 Sarnoff 4096x5440 Sealife DC2000 (DNG format) Seitz Roundshot D3 Seitz Roundshot D2X Seitz Roundshot D2Xs Sigma fp (DNG format) Sigma fp L (DNG Format) Sinar eVolution 75 Sinar Sinarback 54 SMaL Ultra-Pocket 3 SMaL Ultra-Pocket 4 SMaL Ultra-Pocket 5 Sony A7 II (ILCE-7 II) Sony A7 III (ILCE-7 III) Sony A7C (ILCE-7C) Sony A7R (ILCE-7R) Sony A7R II (ILCE-7R II) Sony A7R III (ILCE-7RM3) Sony A7R IV (ILCE-7RM4) Sony A7S (ILCE-7S) Sony A7S II (ILCE-7S II) Sony A7S III (ILCE-7M3) Sony A9 II (ILCE-9M2) Sony A33 (SLT-A33) Sony A35 (SLT-A35) Sony A37 (SLT-A37) Sony A55V (SLT-A55V) Sony A57 (SLT-A57) Sony A58 (SLT-A58) Sony A65 (SLT-A65) Sony A65V(SLT-A65V) Sony A68 (SLT-A68) Sony A68 (ILCA-68) Sony A77 (SLT-A77) Sony A77 II (ILCA-77M2) Sony A99 (SLT-A99V) Sony A99 II (ILCA-99 II) Sony A100 (DSLR-A100) Sony A200 (DSLR-A200) Sony A230 (DSLR-A230) Sony A290 (DSLR-A290) Sony A300 (DSLR-A300) Sony A330 (DSLR A330) Sony A350 (DSLR-A350) Sony A380 (DSLR-A380) Sony A390 (DSLR-A390) Sony A450 (DSLR-A450) Sony A500 (DSLR-A500) Sony A550 (DSLR-A550) Sony A560 (DSLR-A560) Sony A580 (DSLR-A580) Sony A700 (DSLR-A700) Sony A850 (DSLR-A850) Sony A900 (DSLR-A900) Sony A3000 (ILCE-3000) Sony A3500 (ILCE-3500) Sony A5000 (ILCE-5000) Sony A5100 (ILCE-5100)

#### MetaRaw Manual 2012 12:38 12:38 12:39 12:39 12:39 12:39 12:39 12:39 12:39 12:39 12:39 12:39 12:39 12:39 12:39

Fujifilm X-H2S Fujifilm X-M1 Fujifilm X-Pro1 Fujifilm X-Pro2 Fujifilm X-Pro3 Fujifilm X-S1 Fujifilm X-T1 Fujifilm X-T1 IR Fujifilm X-T2 Fujifilm X-T3 FujiFilm X-T4 Fujifilm X-T10 Fujifilm X-T20 Fujifilm X-T30 Fujifilm X-T30 II Fujifilm X-T100 Fujifilm X-T200 Fujifilm XQ1 Fujifilm XQ2 Gione E7 GITUP GIT2 GITUP GIT2P Google Pixel (DNG format) Google Pixel XL (DNG format) Google Pixel 2 (DNG format) Google Pixel 2 XL (DNG format) Google Pixel 3 (DNG format) Google Pixel 3 XL (DNG format) Google Pixel 3a (DNG format) Google Pixel 3a XL (DNG format) Hasselblad A6D-100c Hasselblad CF-22 Hasselblad CF-22MS Hasselblad CF-31 Hasselblad CF-39 Hasselblad CF-39MS Hasselblad CF-132 Hasselblad CFH Hasselblad CFH-22 Hasselblad CFH-39 Hasselblad CFV Hasselblad CFV-2 Hasselblad CFV-50 Hasselblad CFV-50c Hasselblad CFV II 50C/907X Hasselblad H2D (DNG format) Hasselblad H2D-22 (DNG format) Hasselblad H2D-39 (DNG format) Hasselblad H3D-22 Hasselblad H3D-31 Hasselblad H3D-39 Hasselblad H3D-50 Hasselblad H3DII-22 Hasselblad H3DII-31 Hasselblad H3DII-39 Hasselblad H3DII-39MS Hasselblad H3DII-50 Hasselblad H3DII-50MS Hasselblad H4D-31 Hasselblad H4D-40 Hasselblad H4D-50 Hasselblad H4D-60 Hasselblad H5D-40 Hasselblad H5D-50 Hasselblad H5D-50c Hasselblad H5D-50cMS Hasselblad H5D-200cMS Hasselblad H6D-100c Hasselblad H6D-100cMS Hasselblad HV

Olympus E-600 Olympus E-620 Olympus E-M1 Olympus E-M1 Mark II Olympus E-M1 Mark III Olympus E-M1X Olympus E-M10 Olympus E-M10 Mark II Olympus E-M10 Mark III Olympus E-M10 Mark IV Olympus E-M5 Olympus E-M5 Mark II Olympus E-M5 Mark III Olympus E-P1 Olympus E-P2 Olympus E-P3 Olympus E-P5 Olympus E-PL1 Olympus E-PL1s Olympus E-PL2 Olympus E-PL3 Olympus E-PL5 Olympus E-PL6 Olympus E-PL7 Olympus E-PL8 Olympus E-PL9 Olympus E-PL10 Olympus E-PM1 Olympus E-PM2 Olympus PEN-F Olympus SH-2 Olympus SH-3 Olympus SP310 Olympus SP320 Olympus SP350 Olympus SP500UZ Olympus SP510UZ Olympus SP550UZ Olympus SP560UZ Olympus SP565UZ Olympus SP570UZ Olympus Stylus 1 Olympus Stylus 1s Olympus TG-4 Olympus TG-5 Olympus TG-6 Olympus XZ-1 Olympus XZ-2 Olympus XZ-10 OmniVision 4688 OmniVision 13860 OmniVision OV5647 (Raspberry Pi) OmniVision OV5648 OmniVision OV8850 OnePlus One A0001 (DNG format) OnePlus 3 (DNG format) OnePlus 3T (DNG format) OnePlus 5 A5000 (DNG format) OnePlus 6 (DNG format) OnePlus 6T (DNG format) OnePlus 7 Pro (DNG format) OnePlus Pro 8 (DNG format) OnePlus 9 Pro (DNG format) Oppo Realme 3 Pro (DNG format) Panasonic CM1 Panasonic CM10 Panasonic FX150 Panasonic FZ18

Sony A6000 (ILCE-6000) Sony A6100 (ILCE-6100) Sony A6300 (ILCE-6300) Sony A6400 (ILCE-6400) Sony A6500 (ILCE-6500) Sony A6600 (ILCE-6600) Sony F828 (DSC-F828) Sony HX95 Sony HX99 Sony IMX135-mipi 13mp Sony IMX135-QCOM Sony IMX072-mipi Sony IMX214 Sony IMX219 Sony IMX230 Sony IMX298-mipi 16mp Sony IMX219-mipi 8mp Sony NEX-3 Sony NEX-3N Sony NEX-5 Sony NEX-5N Sony NEX-5R Sony NEX-5T Sony NEX-6 Sony NEX-7 Sony NEX-C3 Sony NEX-F3 Sony NEX-VG20 Sony NEX-VG30 Sony NEX-VG900 Sony R1 (DSC-R1) Sony RX0 (DSC-RX0) Sony RX0 II (DSC-RX0M2) Sony RX1 (DSC-RX1) Sony RX1R (DSC-RX1R) Sony RX1R II (DSC-RX1RM2) Sony RX10 (DSC-RX10) Sony RX10 II (DSC-RX10M2) Sony RX10 III (DSC-RX10M3) Sony RX10 IV (DSC-RX10M4) Sony RX100 (DSC-RX100) Sony RX100 II (DSC-RX100M2) Sony RX100 III (DSC-RX100M3) Sony RX100 IV (DSC-RX100M4) Sony RX100 V (DSC-RX100M5) Sony RX100 VI (DSC-RX100M6) Sony RX100 VII (DSC-RX100M7) Sony RX100 VA Sony QX1 (ILCE-QX1) Sony V3 (DSC-V3) Sony XCD-SX910CR Sony Xperia 5 II Sony Xperia 5 III Sony Xperia L (DNG Format) Sony Xperia Pro-I Sony ZV-1 Sony ZV-E10 STV680 VGA Vivo X51 Xiaomi Note 10 (DNG Format) Xiaomi Note 10 Plus (DNG Format) Xiaomi MI3 (DNG Format) Xiaomi MI 8 (DNG Format)

#### MetaRaw Manual 2008 and 2009 and 2008 and 2009 and 2008 and 2009 and 2008 and 2009 and 2008 and 2008 and 2008 and 2008 and 2008 and 2008 and 2008 and 2008 and 2008 and 2008 and 2008 and 2008 and 2008 and 2008 and 2008 and

- Hasselblad Lusso Hasselblad Lunar Hasselblad True Zoom Hasselblad RT Hasselblad Stellar Hasselblad Stellar II Hasselblad V96C Hasselblad X1D Hasselblad X1D II 50C HTC 10 (DNG format) HTC One (A9) (DNG format) HTC One (M9) (DNG format) HTC MyTouch 4G (DNG format) HTC UltraPixel (DNG format) HTC U12 Plus (DNG format) Huawei Honor 6A (DNG format) Huawei Honor 7A Pro (DNG format) Huawei Honor 9 (DNG format) Huawei Honor 10 (DNG format) Huawei Honor 10 Lite (DNG format) Huawei Honor 20 (DNG format) Huawei Honor 20 Pro (DNG format)
- Panasonic FZ28 Panasonic FZ30 Panasonic FZ35 Panasonic FZ38 Panasonic FZ4 Panasonic FZ40 Panasonic FZ42 Panasonic FZ45 Panasonic FZ50 Panasonic FZ7 Panasonic FZ70 Panasonic FZ72 Panasonic FZ8 Panasonic FZ80 Panasonic FZ82 Panasonic FZ85
- Xiaomi Mi 9 Lite (DNG Format) Xiaomi Mi Sphere 4K (DNG Format) Xiaomi RedMi Note3 Pro (DNG Format) Xiaomi Redmi Note 7 (DNG Format) Xiaoyi YIAC 3 (DNG Format) Xiaoyi YDXJ 2 (DNG Format) Xiro Xplorer V Yi Xiaoyi M1 (DNG Format) Yuneec CGO3 (DNG format) Yuneec CGO3P (DNG format) Yuneec CGO4 Zeiss ZX1

Here is a list of 281 cameras which are supported by MetaRaw Converter but not by Adobe Camera Raw:

AgfaPhoto DC-833m Alcatel 5035D Alcatel 5235D Apple QuickTake 100 Apple QuickTake 150 Apple QuickTake 200 AVT F-080C AVT F-145C AVT F-201C AVT F-510C AVT F-810C Baumer TXG14 Canon EOS C500 Canon EOS D2000C Canon Ixus 160 (CHDK hack) Canon Ixus 900 Ti (CHDK hack) Canon PowerShot A410 (CHDK hack) Canon PowerShot A460 (CHDK hack) Canon PowerShot A470 (CHDK hack) Canon PowerShot A530 (CHDK hack) Canon PowerShot A540 (CHDK hack) Canon PowerShot A550 (CHDK hack) Canon PowerShot A570 (CHDK hack) Canon PowerShot A590 (CHDK hack) Canon PowerShot A610 (CHDK hack) Canon PowerShot A620 (CHDK hack) Canon PowerShot A630 (CHDK hack) Canon PowerShot A640 (CHDK hack) Canon PowerShot A650 (CHDK hack) Canon PowerShot A710 IS (CHDK hack) Canon PowerShot A720 IS (CHDK hack) Canon PowerShot A3200 IS (CHDK hack) Canon PowerShot A3300 IS (CHDK hack) Canon PowerShot G7 (CHDK hack) Canon PowerShot S2 IS (CHDK hack) Canon PowerShot S3 IS (CHDK hack) Canon PowerShot S5 IS (CHDK hack) Canon PowerShot SD300 (CHDK hack) Canon PowerShot SD450 (CHDK hack) Canon PowerShot SD750 (CHDK hack) Canon PowerShot SD950 (CHDK hack) Canon PowerShot SX1 IS (CHDK hack) Canon PowerShot SX10 IS (CHDK hack)

Hasselblad CF-31 Hasselblad CFH Hasselblad CFV-2 Hasselblad CFV-50 Hasselblad H3D-31 Hasselblad H3D-50 Hasselblad H3DII-50MS Hasselblad H4D-31 Hasselblad H4D-50 Hasselblad H5D-50cMS Hasselblad H5D-200cMS Hasselblad Lusso Hasselblad Stellar Hasselblad V96C Ikonoskop A-Cam dII Panchromatic Nokia N95 Ikonoskop A-Cam dII Imacon Ixpress 16-megapixel Imacon Ixpress 22-megapixel Imacon Ixpress 39-megapixel ISG 2020x1520 Kinefinity KineMINI Kinefinity KineRAW Mini Kinefinity KineRAW S35 Kodak C330 Kodak C603 Kodak DC20 Kodak DC25 Kodak DC40 Kodak DC50 Kodak DC120 Kodak DCS200 Kodak DCS315C Kodak DCS330C Kodak DCS420 Kodak DCS460 Kodak DCS460A Kodak DCS520C Kodak DCS560C Kodak DCS620C Kodak DCS620X Kodak DCS660C Kodak DCS660M Kodak DCS Pro SLR/c Nikon E2100 (DIAG RAW hack) Nikon E2500 (DIAG RAW hack) Nikon E3200 (DIAG RAW hack) Nikon E3700 (DIAG RAW hack) Nikon E4300 (DIAG RAW hack) Nikon E4500 (DIAG RAW hack) Nikon E5000 Nikon E5400 Nikon E5700 Nikon E8400 Nikon E8700 Nikon E8800 Nokia 1200x1600 Nokia N9 Nokia X2 Olympus C3030Z Olympus C70Z Olympus C7000Z Olympus C740UZ Olympus C770UZ Olympus X200 Olympus D560Z Olympus C350Z Olympus SH-3 OmniVision 4688 OmniVision 13860 OmniVision OV5647 (Raspberry Pi) OmniVision OV5648 OmniVision OV8850 Panasonic FZ4 Panasonic FZ42 Panasonic FZ7 Panasonic FZ70 Panasonic FZ72 Panasonic FZ8 Panasonic FZ80 Panasonic FZ82 Panasonic FZ1000 X Panasonic G70 Pentax GR Pentax Optio S Pentax Optio S4

#### MetaRaw Manual 2008 and 2009 and 2009 and 2009 and 2009 and 2009 and 2009 and 2009 and 2009 and 2009 and 2009  $\mu$

Canon PowerShot SX20 IS (CHDK hack) Canon PowerShot SX30 IS (CHDK hack) Canon PowerShot SX50 HS (CHDK hack) Canon PowerShot SX100 IS (CHDK hack) Canon PowerShot SX110 IS (CHDK hack) Canon PowerShot SX120 IS (CHDK hack) Canon PowerShot SX220 HS (CHDK hack) Canon PowerShot SX230 HS (CHDK hack) Casio EX-S20 Casio EX-S100 Casio EX-Z4 Casio EX-Z50 Casio EX-Z500 Casio EX-Z55 Casio EX-Z60 Casio EX-Z75 Casio EX-Z750 Casio EX-Z8 Casio EX-Z850 Casio EX-Z1050 Casio EX-Z1080 Casio EX-ZR100 Casio Exlim Pro 505 Casio Exlim Pro 600 Casio Exlim Pro 700 Casio QV-2000UX Casio QV-3000EX Casio QV-3500EX Casio QV-4000 Casio QV-5700 Casio QV-R41 Casio QV-R51 Casio QV-R61 Creative PC-CAM 600 Digital Bolex D16 Digital Bolex D16M DJI 4384x3288 Foculus 531C Fujifilm E505 Fujifilm E550 Fujifilm F710 Fujifilm F800 Fujifilm F810 Fujifilm HS11 Fujifilm S100FS Fujifilm S5100 Fujifilm S5500 Fujifilm S5600 Fujifilm S9500 Fujifilm S9600 Fujifilm S200EXR Gione E7 GITUP GIT2

Kodak EOS DCS1 Kodak EOS DCS 3B Kodak KAI-0340 Kodak NC2000F Kodak ProBack Kodak PB645C Kodak PB645H Kodak PB645M Kodak S-1 Kodak Z1015 Konica KD-400Z Konica KD-510Z Leaf AFi 5 Leaf AFi 6 Leaf AFi 7 Leaf AFi-II 10 Leaf AFi-II 10R Leaf AFi-II 12 Leaf Aptus-II 10 Leaf Aptus-II 12R Leaf Aptus 65S Leaf Cantare Leaf Cantare XY Leaf CatchLight Leaf CMost Leaf DCB2 Leaf Valeo 17wi Leaf Valeo 22wi Leaf Volare Lenovo A820 Leica V-LUX2 Leica X1 Logitech Fotoman Pixtura Matrix 4608x3288 Meizy MX4 Micron 2010 Minolta RD175 Minolta DiMAGE G400 Minolta DiMAGE G500 Minolta DiMAGE G530 Minolta DiMAGE G600 Minolta DiMAGE Z2 Motorola PIXL Nikon Coolscan Nikon Coolpix S6 (DIAG RAW hack) Nikon E700 (DIAG RAW hack) Nikon E800 (DIAG RAW hack) Nikon E880 (DIAG RAW hack) Nikon E900 (DIAG RAW hack) Nikon E950 (DIAG RAW hack) Nikon E990 (DIAG RAW hack) Nikon E995 (DIAG RAW hack) Pentax Optio 33WR Pentax Optio 750Z Phase One Achromatic Phase One Achromatic+ Phase One LightPhase Phase One H 10 Phase One IQ180 IR Phase One P 65 Photron BC2-HD Pixelink A782 Polaroid x530 Ricoh GXR, GR A12 50mm F2.5 MACRO Ricoh GXR MOUNT A12 Ricoh GXR MOUNT A16 24-85mm F3.5-5 Rollei d530flex RoverShot 3320af Samsung Galaxy S3 Samsung Galaxy Nexus Samsung NX mini Samsung NX300M Samsung NX1100 Samsung S85 (hacked) Samsung S850 (hacked) Samsung WB550 Sarnoff 4096x5440 Seitz Roundshot D3 Seitz Roundshot D2X Seitz Roundshot D2Xs Sinar 3072x2048 Sinar 4080x4080 Sinar 4080x5440 Sinar eMotion 22 Sinar eMotion 54 Sinar eSpirit 65 Sinar eMotion 75 Sinar eVolution 75 Sinar Sinarback 54 SMaL Ultra-Pocket 3 SMaL Ultra-Pocket 4 SMaL Ultra-Pocket 5 Sony IMX135-mipi 13mp Sony IMX135-QCOM Sony IMX072-mipi Sony IMX214 Sony IMX219 Sony IMX230 Sony IMX298-mipi 16mp Sony IMX219-mipi 8mp Sony XCD-SX910CR STV680 VGA

# <span id="page-17-0"></span>**1.4 Installation**

### **Uninstallation**

If you want to install the full version and already installed the trial version, you normally do not need to uninstall the trial version. The trial version will be overwritten when installing the full version - provided that you install the full version to the same location as the trial version and under Windows choose the same application(s) in Plugin Installer. If you are not sure, you can nevertheless uninstall the trial version before installing the full version.

To uninstall MetaRaw under Windows go to Start > Control Panel > Uninstall a program (Windows 7) or right click the Start button, select Control Panel and click on "Programs and Features" (Windows 8 & 10). On the appearing dialog double click the appropriate item to uninstall it. Under MacOS X you have to manually delete the "MetaRaw.plugin" file or the MetaRaw folder from the Plug-Ins folder of Photoshop or Photoshop Elements. Alternatively you can use the Uninstall icon of the .dmg file to remove all copies of MetaRaw.

### **Installation under MacOS X**

Double click the downloaded .dmg file and then drag and drop MetaRaw.plugin file or the MetaRaw folder onto the one of the icons on the right in the same window. For example if you are using Photoshop CS6, please drag and drop the MetaRaw onto the "Photoshop CS6" icon. If Photoshop should be running, quit and start it again in order to use MetaRaw. Alternatively double click the Install icon to install MetaRaw into all available Photoshop and Photoshop Elements versions.

#### **Installation under Windows**

Double click the downloaded .exe file and follow the installation instructions. When Plugin Installer shows up, activate the check boxes of your preferred application(s) and press the **Install** button.

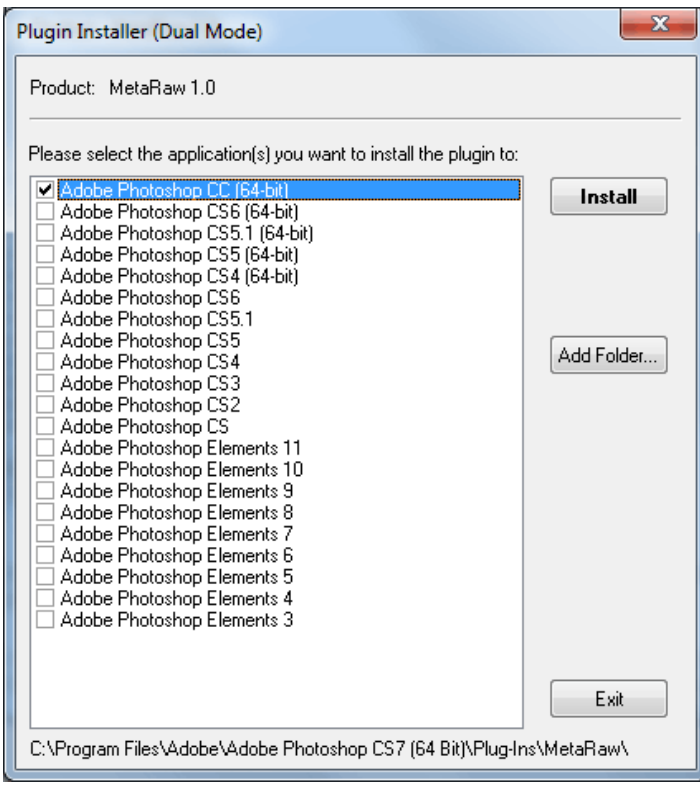

Then you have more options than during installation, e.g. an Uninstall button.

If you install a new version of Photoshop Elements and MetaRaw is already installed, you do not need to run the full MetaRaw installation again. You can run Plugin Installer from the Start menu and use it to install MetaRaw into the newly installed version of Photoshop Elements.

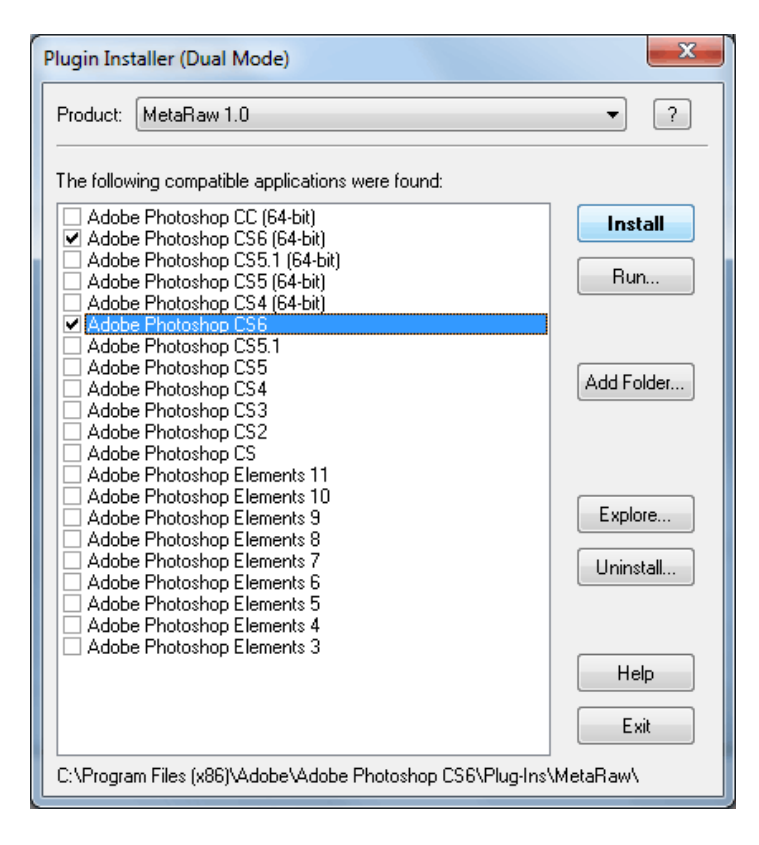

# <span id="page-19-0"></span>**1.5 Step by Step**

### <span id="page-19-1"></span>**1.5.1 Applying Adobe Camera Raw as a Filter**

- 1. Open an image in Photoshop or Photoshop Elements.
- 2. Choose File > Automate / Automation Tools > Camera Raw Filter from the menu
- 3. Adjust the settings on the Camera Raw dialog.
- 4. Click the OK button on the Camera Raw dialog to apply the effect.

## <span id="page-19-2"></span>**1.5.2 Opening Raw Files with MetaRaw**

1. Open one or more raw images in Photoshop or Photoshop Elements.

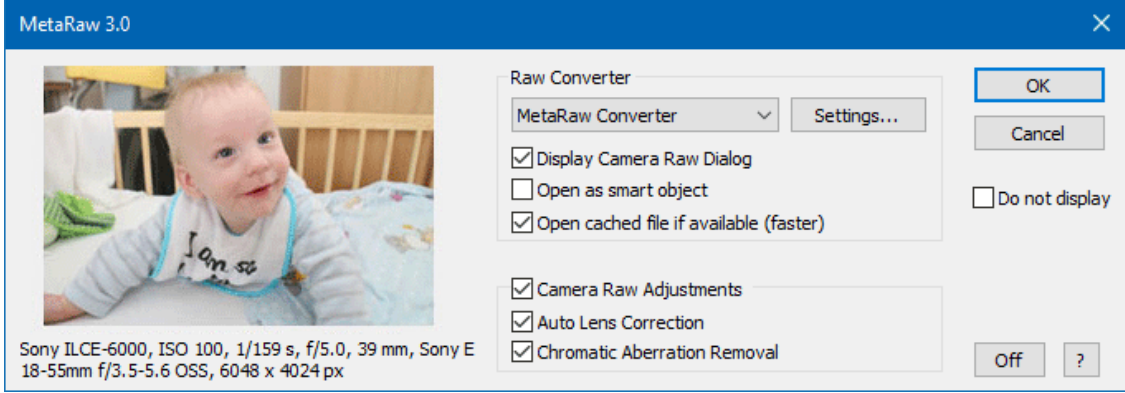

2. On the MetaRaw [main dialog](#page-23-3) choose your settings. If you chose Adobe DNG Converter or MetaRaw Converter as the raw converter, you can click on the Settings button to adjust their settings.

3. If you want to use Camera Raw for adjusting the image(s), make sure that the Display Camera Raw Dialog check box is active. If you do not want to see this dialog the next time, activate the Do not display check box.

4. Click OK to continue.

5. Adjust the image(s) on the Adobe Camera Raw dialog. If you opened multiple raw files, you will see thumbnails on the left hand side of the dialog for adjusting each image independently or all at once. (Only in Photoshop CS1/CS2 and Photoshop Elements 3-5, which do not support bulk opening, the MetaRaw and Camera Raw dialogs show up for each raw file.)

6. If you opened multiple images, click the Select All button above the thumbnail in order to really open all files. Click on the Open Image(s) button.

7. The images now show up as new documents.

## <span id="page-19-3"></span>**1.5.3 Setting up MetaRaw For Regular Usage**

In general you will probably not want to see the MetaRaw dialog when opening raw files, especially when you open up the same type of raw files constantly. Only if you often want to open different raw file with the different raw converters of MetaRaw or want to open various files with different MetaRaw settings, you may want to have the MetaRaw dialog displayed all of the time. After using MetaRaw for some time and exploring its possibilities, you may want to decide on settings for regular usage and hide the MetaRaw dialog.

1. To setup MetaRaw for regular usage either open a raw file or go to Help > About Plugins > Camera Raw on the menu. The MetaRaw [main dialog](#page-23-3) shows up now.

2. Choose your options and also click on the [Settings button](#page-26-3) to adjust the settings for the Adobe DNG Converter or MetaRaw Converter.

3. Activate the Do not display check box on the main dialog and click on the OK button. Now the MetaRaw dialog will not show up when opening raw files. Only the MetaRaw progress window will appear in the top left corner of the Photoshop and Photoshop Elements window.

4. In case you need to change the MetaRaw settings again either go to Help > About Plugins > Camera Raw or hold down the Alt key when opening a raw file. If you want the MetaRaw dialog to display again, deactivate the Do not display check box once more.

# <span id="page-21-0"></span>**2 Functionality**

The MetaRaw product includes two plugins. A format plugin, also called MetaRaw, for extending the raw file support and an automation plugin, called [Camera Raw Filter](#page-30-1), for using Adobe Camera Raw as a filter. The following section refers to the MetaRaw format plugin.

# <span id="page-21-1"></span>**2.1 General Usage**

## <span id="page-21-2"></span>**2.1.1 Opening Raw Files with MetaRaw**

The MetaRaw format plugin comes into play when you open one or more raw files in Photoshop or Photoshop Elements. You can do that by dragging and dropping the raw files on the Photoshop (Elements) window, by using one of the Open items on the File menu or by opening the files with Bridge or Organizer.

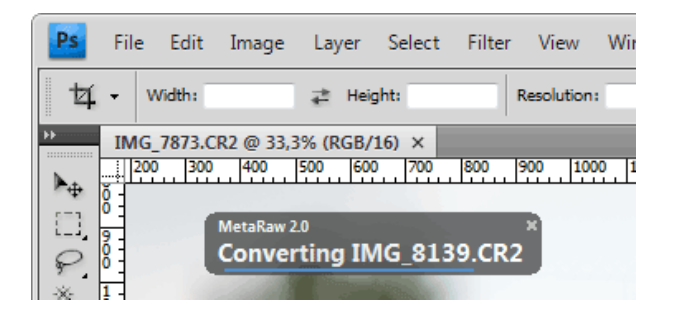

MetaRaw displays a progress window in the top left corner of the Photoshop or Photoshop Elements window. This progress window is semi-transparent and has rounded corners. It tells you what MetaRaw is currently doing.

Firstly the progress windows says "Analyzing ...", which means that it is checking if the raw files are supported by Adobe Camera Raw. Usually this happens so fast (unless the Adobe Camera Raw plugin still needs to be loaded) that you do not see it.

Next, the [main dialog](#page-23-3) of MetaRaw shows up (if it was not suppressed with the *Do not display* option) and lets you adjust the MetaRaw settings. If the dialog does not show up, MetaRaw reacts according to the previously adjusted settings.

If the progress window displays "Converting ...", the Adobe DNG Converter or MetaRaw Converter is currently converting a file. You will see a blue progress bar that indicates how long it will still take. If Camera Raw is used for conversion, you will not see this message.

Then the Adobe Camera Raw dialog shows up (unless you deactivated the Display Camera Raw Dialog check box on the [main dialog](#page-23-3)). Here you can make various image adjustments. Click the Open Image(s) button to continue.

In the final step the progress window shows "Opening ...", which occurs right before the images appear as documents in Photoshop or Photoshop Elements.

If there was a problem and the Metaraw progress window does not vanish, you can click the x icon in the top right corner to close it.

## <span id="page-21-3"></span>**2.1.2 Using MetaRaw from the Open As file dialog**

The Open As command in Photoshop lets you open a file as a certain file format. This is useful if Photoshop does not recognize a certain file extension or if you want a non-raw file to be opened with Camera Raw. With MetaRaw installed you will see two Camera Raw items on the Open As combo box of the Open As file dialog. The item with more file extension is MetaRaw. If you want to temporarily bypass MetaRaw, you can choose the Camera Raw item with the fewer file extensions.

Please note: Photoshop would normally run Adobe Camera Raw instead of MetaRaw, so MetaRaw internally uses the name "Camera Raw" to avoid this. That is why you do not see a MetaRaw item but two Camera Raw items on the Open As file dialog and the Help > About Plugins sub menu. In Photoshop CS3 and higher this could be avoided by deactivating the Prefer Adobe Camera Raw for Supported Raw Files check box under Edit > Preferences > File Handling. It would probably also be possible for MetaRaw to deactivate a similar hidden setting in Photoshop Elements 6 and higher. But MetaRaw also supports Photoshop CS1/CS2 and Photoshop Elements 3-5, which do not have such a setting, which is why this strategy was chosen.

# <span id="page-22-0"></span>**2.1.3 Batch Processing with MetaRaw**

Batch processing raw files with MetaRaw installed does not differ from your normal workflow with Adobe Camera Raw. In Photoshop you have to record an action that opens a raw file, applies some effects, saves the raw file and closes it. On the File > Automate > Batch dialog you have to choose this action and activate the two Override check boxes. In Photoshop Elements you choose File > Process Multiple File from the menu and activate the Convert File to check box. After adjusting the other batch settings, you can click OK.

During batch processing the [MetaRaw dialog](#page-23-3) will show up for each file (except if you use the batch processing feature of ActionsXXL 1.05 (or higher)) unless you previously activated the *Do not display* check box. So if the MetaRaw dialog shows up, choose your settings, activate the Do not display check box and click OK. Now it will not show up again for the remaining files.

If you want MetaRaw to show its dialog again by default, go to Help > About Plug-Ins > Camera Raw (under Windows) or Adobe Photoshop (Elements) > About Plug-Ins > Camera Raw (under MacOS), deactivate the *Do not display* check box and click OK. If there was a problem and the Metaraw progress window does not vanish, you can click the x icon in the top right corner to close it.

Alternatively you can suppress the MetaRaw dialog during batch processing in Photoshop, if you record an open step in your action and activate the "Override Action 'Open"commands" check box on the Batch dialog.

# <span id="page-23-3"></span><span id="page-23-0"></span>**2.2 Main Dialog**

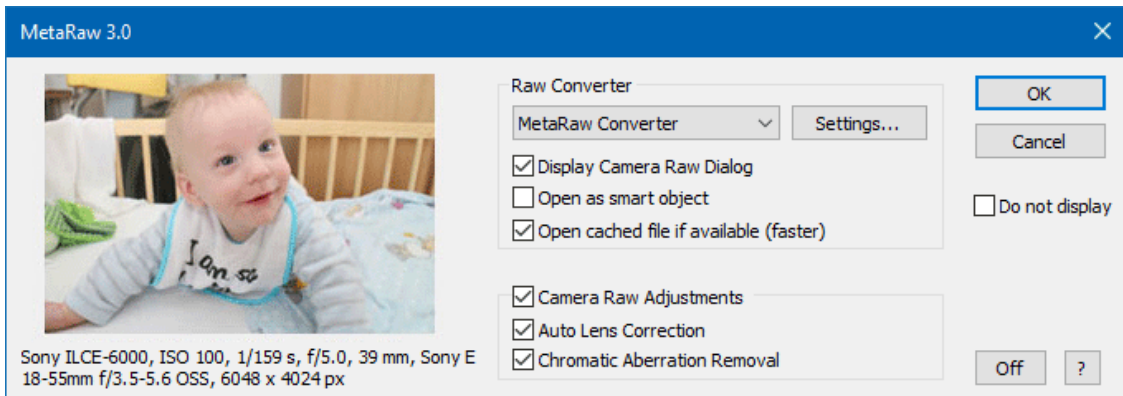

After initiating the opening of one or more raw files, MetaRaw's main dialog shows up (unless you activated the Do not display check box described below). It lets you define how MetaRaw works. Clicking the **OK button** continues opening raw files whereas the **Cancel button** aborts the opening process. The **? button** displays this help page.

# <span id="page-23-1"></span>**2.2.1 Thumbnail Preview**

On the left side of the MetaRaw dialog you can see a preview of the opened raw file. If you opened multiple raw files, you will only see the first one. For a few raw file types no preview will be shown, because they contain no embedded JPEG image.

The preview shows the embedded JPEG image of the raw file, so you see the photo as it was converted by the camera. The raw conversion result of MetaRaw may look very similar or sometimes even different. Below the thumbnail you can see some EXIF data of the raw file, e.g. camera name, ISO value, exposure time, focal range and pixel dimensions.

# <span id="page-23-2"></span>**2.2.2 Raw Converter**

MetaRaw supports three raw file converters: Adobe Camera Raw, Adobe DNG Converter and MetaRaw's built-in converter. You can choose one of these four options from the combo box. The chosen converter will be used for the raw conversion process provided that it recognizes the raw file. Otherwise one of the other options will be automatically used.

In addition to the three raw converters there is also a JPEG Extractor option, which extracts the JPEG preview data that is embedded in raw files instead of converting the raw data. The JPEG image that will be opened was produced by the camera itself. Extracting the JPEG data is much faster than raw conversion but you will get an 8-bit image in jpeg quality. Many cameras store full resolution JPEGs in raw files, but some embed only a sized-down image. So depending on the raw file you may not get a full size image. This feature can also be used to compare the raw conversion of the camera to the raw conversion of the converters used by MetaRaw.

It is best to keep the combo box set to "Adobe Camera Raw". If Adobe Camera Raw is selected and it does not recognize a raw file, MetaRaw tries converting it with Adobe DNG Converter. If Adobe DNG Converter also fails, the MetaRaw Converter is used. If MetaRaw Converter should fail, the JPEG Extractor is triggered. Setting this combo box to "Adobe DNG Converter" only makes sense if you want to produce DNG files while opening raw files. In this case you have to click the [Settings](#page-26-3) button and activate the Keep converted files option.

If you want to make use of the special abilities of the MetaRaw Converter, e.g. larger image size or higher quality demosaicing, select "MetaRaw Converter" from the combo box. Otherwise it will only be used if Adobe Camera Raw and DNG Converter do not know the raw file type.

#### **Settings**

The Settings button displays the [Settings dialog](#page-26-3) for choosing the output parameters for the Adobe DNG Converter as well as the MetaRaw Converter.

#### **Display Camera Raw dialog**

This check box is activated by default and makes sure that the dialog of Adobe Camera Raw shows up regardless which raw converter you have chosen. If you want to open raw files without displaying this dialog, deactivate the check box. If you prefer to edit your images in Photoshop and Photoshop Elements rather than with Adobe Camera Raw, this saves you one or more clicks.

#### **Open as smart object**

This check box has the same functionality as the Open as Smart Object menu item of the Photoshop's File menu. It opens the raw file as a smart object for applying non-destructive image adjustments, the so-called smart filtering.

Photoshop Elements normally does not support smart filtering, but our other [ElementsXXL](http://www.thepluginsite.com/products/elementsxxl/index.htm) product enables it. Please note: Photoshop Elements does not support smart objects for images with 16-bit per channel. So please choose 8-bit per channel in Adobe Camera Raw to open the raw file as a smart object, otherwise you will be asked to convert it to 8-bit per channel or to a normal layer.

#### **Open cached file if available**

This check box is only enabled if you choose Adobe DNG Converter or MetaRaw Converter from the top combo box, so it has no meaning for Adobe Camera Raw and JPEG Extractor. Even if you mainly use Adobe Camera Raw you should keep it activated, in case the other raw converters are automatically used for opening a raw file that is not known by Adobe Camera Raw.

If activated, MetaRaw searches for a converted version of the raw file and opens it instead of converting the raw file again, which saves some time. It looks for a dng or tiff file with the same file name in the following way:

- 1. A .dng file in the folder of the raw file
- 2. A .dng file in dng sub folders of the raw file folder
- 3. A .tiff file in the folder of the raw file
- 4. A .tif file in the folder of the raw file
- 5. A .tiff file in tiff sub folders of the raw file folder
- 6. A .dng file in tiff sub folders of the raw file folder
- 7. A .dng file in the MetaRaw cache folder
- 8. A .tiff file in the MetaRaw cache folder

The likelihood of finding a converted file is higher if you have the the Keep converted files or Delete on Exit option activated on the [Settings dialog](#page-26-3).

# <span id="page-24-0"></span>**2.2.3 Camera Raw Adjustments**

These features are only available if you use MetaRaw in Photoshop Elements 10 and higher or Photoshop CS5 and higher. Older versions of Camera Raw in Photoshop 7 to CS4 and Photoshop Elements 3 to 9 do not support them anyway.

MetaRaw is able to activate two image correction features of Camera Raw, which are not accessible from the Adobe Camera Raw dialog in Photoshop Elements. This way you can benefit from an automatic lens correction and chromatic aberration removal when opening raw files. In Photoshop CS5 (and higher) you can access them from the Adobe Camera Raw dialog itself, but having them automatically activated by MetaRaw saves some additional clicks.

**Automatic lens correction** means that if Adobe Camera Raw has a profile for the lens that was used to take the photo, it applies the correction described in the corresponding lens profile. Landscape photos may look better, but portrait shots are sometimes negatively affected as they may look better with the lens distortion. Please note: This feature does not work if MetaRaw Converter is used for the conversion. It will be supported in a future update.

**Chromatic aberration removal** tries to remove tiny color shifts along object edges in a photo. Chromatic aberration is more visible with lower quality lenses and caused by reflecting different wave lengths of the light differently, especially in the outer areas of the lens.

First of all, you have to activate the Camera Raw Adjustments check box. Then you can activate or deactivate the other two check boxes (Automatic lens correction and Chromatic aberration removal) as needed.

**Please note**: If you have the Camera Raw Adjustments check box activated and the other two check boxes are deactivated, the automatic lens correction and chromatic aberration removal features will be deactivated in Adobe Camera Raw. This only concerns the case where these two features were previously activated or deactivated when opening the same raw file with MetaRaw or in Photoshop. So if you want to open the raw file with the same automatic lens correction and chromatic aberration removal settings as last time, deactivate the Camera Raw Adjustments check box.

# <span id="page-25-0"></span>**2.2.4 Do Not Display**

By default the main dialog of MetaRaw is displayed whenever you try to open one or more raw files. Once you have found the settings that work best for you, you usually do not need to have this dialog displayed all of the time. You can avoid it by activating the Do not display check box.

In case you want to use other settings for MetaRaw, you can make it display again by holding down the Alt key when opening a raw file or by choosing the following menu command: Help > About Plug-Ins > Camera Raw (under Windows) or Adobe Photoshop (Elements) > About Plug-Ins > Camera Raw (under MacOS). You will see two Camera Raw items on the About Plug-Ins menu. Try both until you see the MetaRaw dialog.

However, there are two exceptions when MetaRaw does not display its dialog:

- 1) When a raw file is opened from an action in Photoshop.
- 2) While ActionsXXL is batch processing. ActionsXXL 1.05 and higher is required to make it work.

Unfortunately there is no way for MetaRaw to check if Photoshop or Photoshop Elements are performing batch processing. So in order to suppress the MetaRaw dialog during batch processing in Photoshop, you have to record an open step in your action and activate the "Override Action 'Open"commands" check box on the Batch dialog. Otherwise you have to use the "Do no display" check box on the MetaRaw dialog.

# <span id="page-25-1"></span>**2.2.5 Off**

Under special circumstances it may be necessary to deactivate MetaRaw completely. Luckily, you do not need to uninstall MetaRaw to achieve it. If you click on the Off button on the MetaRaw dialog, you can switch off MetaRaw. MetaRaw will then be bypassed when a camera raw file is opened and lets Adobe Camera Raw do the work.

To activate MetaRaw again simple go to the Help > About Plug-Ins > Camera Raw (under Windows) or Adobe Photoshop (Elements) > About Plug-Ins > Camera Raw (under MacOS) menu item. Once the MetaRaw dialog shows up, you can be assured that it is active again.

# <span id="page-26-3"></span><span id="page-26-0"></span>**2.3 Settings**

The Settings window lets you adjust the parameters of the Adobe DNG Converter and MetaRaw's own raw converter.

# <span id="page-26-1"></span>**2.3.1 General Usage**

The Settings dialog is similar to the Preferences dialog of Photoshop and Photoshop Elements. The **list box** on the right works similar to a tab sheet. Click its entries to display different control groups. The **Prev and Next buttons** switch between the items in the list box. The **Reset button** restores the default settings. The **OK button** leaves the dialog and stores the changed settings. The **Cancel button** also exits the dialog but restores the old settings. The **? button** displays this help page.

# <span id="page-26-2"></span>**2.3.2 Adobe DNG Converter**

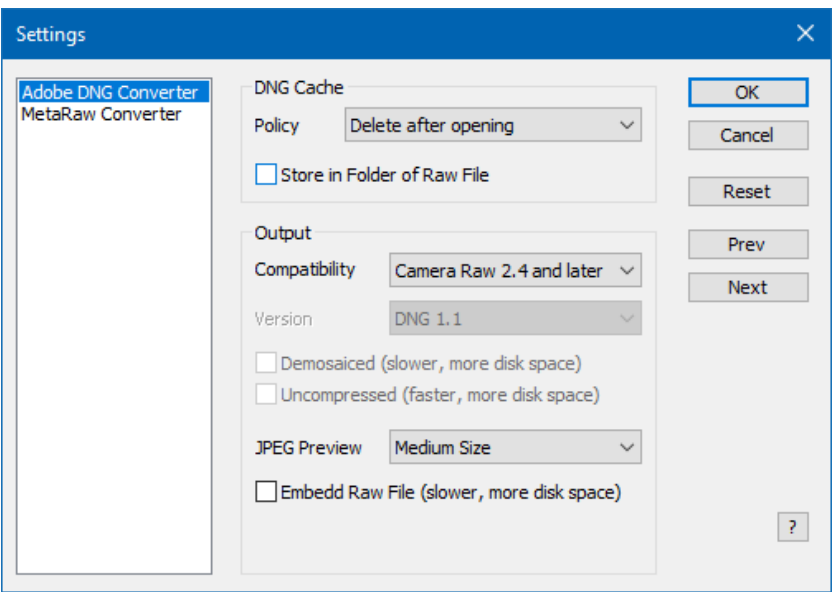

#### **DNG Cache**

The Adobe DNG Converter converts all kinds of raw files to DNG files which MetaRaw then passes to Adobe Camera Raw. DNG files are also a type of raw files, but they are supported by all versions of Adobe Camera Raw. They are usually a bit smaller then the raw files themselves.

By default the produced DNG files are stored in the MetaRaw cache folder and deleted after opening them in Photoshop or Photoshop Elements. This corresponds to the **Delete after opening** option of the Policy combo box.

If you often repeatedly open the same raw file in Photoshop or Photoshop Elements, better activate the **Delete on exit** option. Then the MetaRaw cache folder will be emptied when exiting Photoshop or Photoshop Elements. This makes opening the same raw files much faster if you have the Open cached file if available check box on the [main dialog](#page-23-3) activated. If you batch process hundreds of raw files, better not use this option, otherwise your main hard drive could be filled up by the cache files.

By default the cache folder is located in the temp folder on the system drive. If the **Store in Folder of Raw File** check box is activated, the temporary files are saved in the folder where the raw file is located - provided the folder is writable. This has the advantage that you do not need to select this folder manually on the Save Image(s) dialog of Adobe Camera Raw. However, if the drive of the raw files is slower than the system drive the conversion process may take longer.

Should you want to keep the DNG files indefinitely, you have to activate the **Keep converted files** option of the Policy combo box. As a result the **Location combo box** will be displayed. It lets you decide whether you want to store the files

in the same folder as the raw file or in a sub folder called "dng".

#### **Output**

The **Compatibility** combo box defines which version of Adobe Camera Raw is able to open the file. By default it is set to the most compatible setting of Camera Raw 2.4 and higher. This setting produces the most compatible and smallest DNG files and usually ensures the fastest conversion process. When using Adobe DNG Converter for converting raw files for Adobe Camera Raw, we recommend keeping this setting. If you choose the Custom option from the Compatibility combo box, three new settings can be manually adjusted for producing other types of DNG files.

The DNG format has been improved over time, so there are a few specifications available, which can be chosen with the **Version** combo box. By default it is set to the most compatible setting of DNG 1.1.

The **Demosaiced** check box makes Adobe DNG Converter convert the raw data. As a result image data and not raw data will be stored in the DNG file and the file size increases by a factor of 3-4 with compression and 6 without compression. This also means that the conversion will take longer, but the image will be opened a bit faster in Photoshop. Unless you want to keep such a DNG file (a so-called linear DNG file) for a special purpose, we advice against activating this setting.

The **Uncompressed** check box makes Adobe DNG Converter produce uncompressed DNG files, which usually consume up to two times more disk space. If you do not have the Demosaiced check box deactivated, an activated Uncompressed check box does normally not speed up the conversion process. If you have Demosaiced activated, the conversion is faster with the Uncompressed check box activated.

The **JPEG Preview** combo box determines if a preview image in JPEG format is embedded in the DNG file and what size it has. The None option will make the DNG files only slightly smaller, but prevents a faster image preview. The Large Size option embeds a full size JPEG into the DNG files, which will make it much larger and slow down the conversion process. We recommend to keep this setting at Medium Size.

The **Embed Raw File** check box embeds the original raw file in the DNG file. This makes the DNG at least twice as large as normal. This option is only recommended if you want to delete the original raw file and only keep the DNG file. Should you ever need the original raw file again, you can extract it again with Adobe DNG Converter. We do not recommend to use this option.

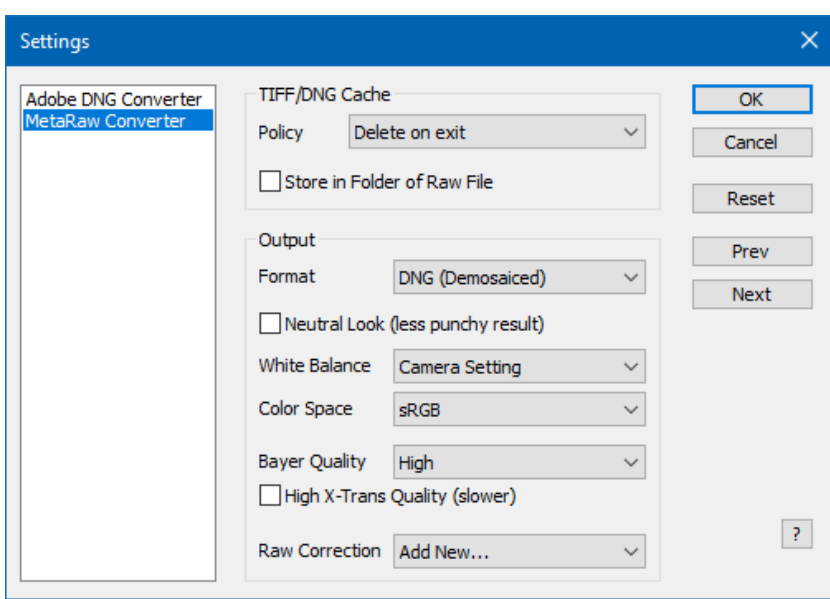

# <span id="page-27-0"></span>**2.3.3 MetaRaw Converter**

#### **TIFF Cache**

MetaRaw Converter saves converted raw files as DNG (or TIFF) files, which are then passed to Adobe Camera Raw.By default these files are stored in the MetaRaw cache folder and deleted after they were opened in Photoshop or Photoshop Elements. This corresponds to the **Delete after opening** option of the Policy combo box. If you repeatedly open the same raw file in Photoshop or Photoshop Elements, better activate the **Delete on exit** option. Then the MetaRaw cache folder will be emptied when exiting Photoshop or Photoshop Elements. This makes opening the same raw files much faster,

provided that you have the Open cached file if available check box on the [main dialog](#page-23-3) activated.

By default the cache folder is located in the temp folder on the system drive. If the **Store in Folder of Raw File** check box is activated, the temporary files are saved in the folder where the raw file is located - provided the folder is writable. This has the advantage that you do not need to select this folder manually on the Save Image(s) dialog of Adobe Camera Raw. However, if the drive of the raw files is slower than the system drive the conversion process may take longer.

If you want to keep the TIFF/DNG files indefinitely, you have to activate the **Keep converted files** option of the Policy combo box. As a result the **Location combo box** will be displayed. It lets you decide if you want to store the files in the same folder as the raw file or in a sub folder called "tiff".

#### **Output**

MetaRaw Converter saves raw files as demosaicked DNG files (or TIFF files) before they are handed over to Adobe Camera Raw. Whereas raw files (and mosaiced DNG files) store the unprocessed data of the camera sensor, demosaiced DNG files (or TIFF files) contain the final processed image and are thus much bigger. A 25 megapixel uncompressed TIFF file is 150 MB large and a 50 megapixel one is 300 MB large. So demosaiced DNG files are usually six times larger than raw files (and mosaiced DNG files).

You can use the **Format check box** to switch between DNG and TIFF format. The default is "DNG (Demosaiced)" and we recommend to keep this setting, because it offers three advantages:

1) The Lens Correction and Chromatic Aberration Removal options on the MetaRaw main dialog work in Photoshop Element 10 and higher.

2) The lens profile is preselected in Camera Raw and lens correction is automatically activated in Photoshop CS5 and higher.

3 ) The Camera Raw settings are stored in .xmp files and can be used again when opening the raw file again.

4) When clicking the Done button on the Camera Raw dialog there is no error message anymore.

On the other hand if you set the format to TIFF you can produce a stronger noise reduction effect with the same settings in Camera Raw, which is the only advantage of using TIFF. In Photoshop CS1/CS2 and Photoshop Elements 3-5 MetaRaw Converter only outputs demosaiced DNG files, because Adobe Camera Raw 2 and 3 do not support TIFF files. The Format combo box is disabled in this case.

The MetaRaw Converter tries to produce a similar look like Adobe Camera Raw. If you like to have a less punchy image in order to adjust the shadows and highlights yourself manually, you can activate the **Neutral Look** check box. This produces a less bright and contrasty image.

The **White Balance** combo box defines which white balance operation is applied if any. The **Camera Setting** option applies a color correction that corresponds to the color temperature recorded by the camera. If no color temperature was stored or is found by MetaRaw, an automatic color correction will be performed. The **Automatic** option ignores the stored color temperature and performs an automatic color correction. In some cases this may produce better colors, but we recommend to use the Camera Setting option nevertheless and adjust the color with Adobe Camera Raw or directly in Photoshop or Photoshop Elements. The **None** option does not perform any white balancing and usually produces incorrect or dirty colors. This is only something for color correction experts, who want to want to do this step manually.

The **Color Space** combo box lets you choose the color space of the image produced by the MetaRaw Converter. We recommend to set it to the color space that you use for your workflow. In most cases it is sRGB or Adobe RGB.

Please note: The color space of the image is actually determined by the color space setting in Adobe Camera Raw. So if you choose sRGB here in MetaRaw and have Adobe Camera Raw set to Adobe RGB, the image opened in Photoshop or Photoshop Elements will be Adobe RGB. But the net result is that some color values will be lost on the way, even if there is no visible difference. So make sure that this combo box has the same color space as the corresponding setting in Adobe Camera Raw.

The **Bayer Quality** combo box lets you choose the quality of the conversion for raw file that were captured with a conventional Bayer sensor. Such a sensor is used in all cameras except those with a X-Trans sensor (some Fujifilm cameras) or a Foveon sensor (only Sigma cameras). This option basically defines the demosaicing algorithm that is used. Here are some comments about the different options:

- **Very High**: Uses AMaZE demosaicing, which produces great details and removes most moire artifacts. It is five times slower than the default High option. If conversion speed is not your concern, we recommend activating it.
- **High**: This is the default setting, which used AFD demosaicing. It is extremely fast, but does not reduce moire. A few details may get a bit too sharp with it. It is quite similar to the demosaicing of Adobe Camera Raw and DNG **Converter**

- **High (Moire Removal)**: It uses LMMSE demosaicing and is a bit slower than the High option. It removes Moire artifacts very effectively, but may add grain to tiny details that are 2-3 pixel large.
- **Good (MetaRaw 1.x)**: This is an improved version of the AHD demosaicing algorithm of MetaRaw 1. It is a bit slower than the High setting and tends to produce maze artifacts. We do not recommend using it with high ISO raw files, because it smears the noise and does not produce fine grain, which would be easier to remove with noise reduction. But it is included for backward compatibility with MetaRaw 1.

The **High X-Trans Quality** check box only concerns raw files that were recorded with a Fujifilm X-Trans sensor. If you activate it there are less colored edges in the converted image, but the conversion time is 2.5 times longer. You usually only see a difference at zoom ratios of 400% or higher if you look really close, so we do not really recommend activating this check box.

The **Raw Correction combo box** provides options for fixing the colors and cropping of raw files of unknown future cameras. To add a new correction and display the Raw Correction dialog please select the "Add New ..." item of this combo box. If you already added corrections for cameras, you will see their names here. To edit (or delete) an existing correction, simply select it. All options display the following dialog.

# <span id="page-29-0"></span>**2.3.4 Raw Correction**

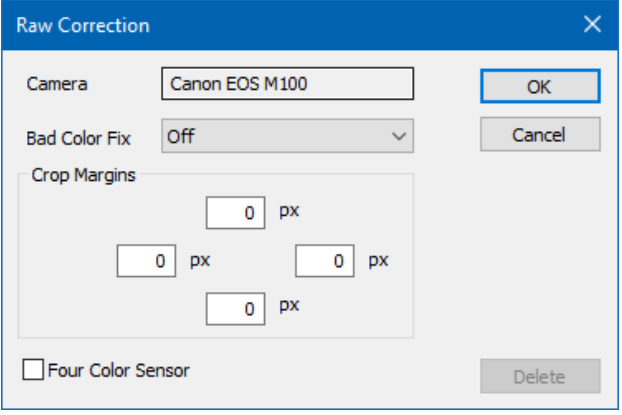

The Raw Correction dialog appears when you choose an option of the Raw Correction combo box on the Settings dialog. It allows fixing the colors and cropping of raw files of unknown future cameras. This way you can increase the raw format support of MetaRaw Converter. Once MetaRaw officially supports a camera, for which you added a raw correction manually, please delete the corrections again, otherwise you may, for example, crop away pixels unnecessarily.

The **Camera text field** shows the camera name of the currently opened raw file. You cannot edit this entry as it has to be identical with the camera name in the EXIF data of the raw file. So please open a raw file of the camera for which you want to add corrections.

The **Bad Color Fix combo box** provides options for fixing faded, extreme or otherwise false colors. The values correspond to the intensity of the color correction. If the colors are faded start with a value of 512. If the colors are too strong, start with a value of 128. Then open the raw file again. Now if the color are faded, try a higher value. If the colors are too extreme, try a lower value. Repeat this process and adjust the value until the image looks good.

Please note: If the image needs to be cropped, first try adjusting the cropping with the Crop Margins options. In some cases this also fixes bad colors and you do not need to use the Bad Color Fix option.

The four **Crop Margins text boxes** let you define how many pixels will be cropped at the top, left, right and bottom of the image. This is needed if you noticed that the opened raw images have either a black border or contain artifacts at the margins. As Bayer sensors consist of a 2 x 2 grid, it can happen that cropping the top and left margin produces bad colors. In such a case try increasing the top value and then the left value by one.

Some cameras use a four color Bayer sensor grid. In case MetaRaw does not detect it correctly and you see strange artifacts in the image at 100% zoom, you can try to activate the **Four Color Sensor** check box.

The **OK button** will add the new correction to the Raw Correction combo box of the previous dialog, the **Cancel button** cancels it and **Delete button** deletes an existing correction.

# <span id="page-30-1"></span><span id="page-30-0"></span>**2.4 Camera Raw Filter / Smart Object**

In addition to providing enhanced support for raw files, MetaRaw includes other features, which allows you to apply the effects of Adobe Camera Raw to an already opened image as well as create a smart object that can be edited with Camera Raw. The file format of the opened image does not matter. The mode of the image has to be RGB, Grayscale, CMYK or Lab with 8-bit or 16-bit per channel. If it is not the case, MetaRaw asks for conversion into RGB image mode.

### **Camera Raw Filter**

MetaRaw's Camera Raw Filter feature allows you to apply the effects of Adobe Camera Raw to an already opened image. You can run it in Photoshop from the **File > Automate > Camera Raw Filter** menu item and in Photoshop Elements from the **File > Automation Tools > Camera Raw Filter** menu item. Then the Adobe Camera Raw dialog shows up and you can choose your effect settings. Finally click the OK button (or Open Image button) to apply the effect to the image.

This feature supports layers, selections and transparent areas (alpha channel) of layers. It does not touch layer masks, vector masks and layer effects. However, if you apply it to a smart object, you are asked whether you want to rasterize it. This means that the smart object will be transformed into a normal layer. So best apply Camera Raw before you convert a layer to a smart object. If you try to apply it to a non-image layer or if there is no layer selected, you will get a warning. If you have multiple layers selected, they will be merged into one layer before Camera Raw is applied.

Better not crop the image in Adobe Camera Raw, otherwise the resulting smaller image will be centered in the original image and you have to crop it again. So it makes more sense to crop the image after applying Camera Raw.

#### **Camera Raw Smart Object**

MetaRaw's Camera Raw Smart Object feature creates a smart object from the selected layer(s), which can be edited with Camera Raw. You can run it in Photoshop from the **File > Automate > Camera Raw Smart Object** menu item and in Photoshop Elements from the **File > Automation Tools > Camera Smart Object** menu item. Then the Adobe Camera Raw dialog shows up and you can choose your effect settings. Finally click the OK button (or Open Image button) to turn the selected layers into a smart object.

Please note: If you selected more than one layer before running the Camera Raw Smart Object command, the layers will be merged before they are converted into a smart object. This is necessary because Camera Raw cannot process multiple layers.

To edit the created smart object double click its thumbnail in the Layers panel. As a result the Camera Raw dialog appears and you can change the settings non-destructively. In Photoshop Elements this is only possible if ElementsXXL 3 (or higher) for Windows or ElementsXXL 1.03 (or higher) for MacOS X is installed.

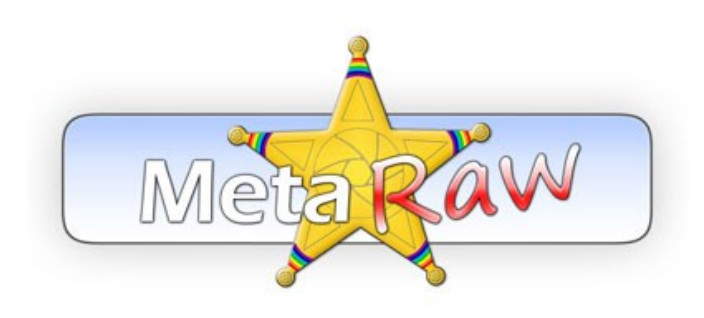

 **Copyright © 2013-2023 by Harald Heim & The Plugin Site**